#### 【情報】メニューの呼び出し 情報 /

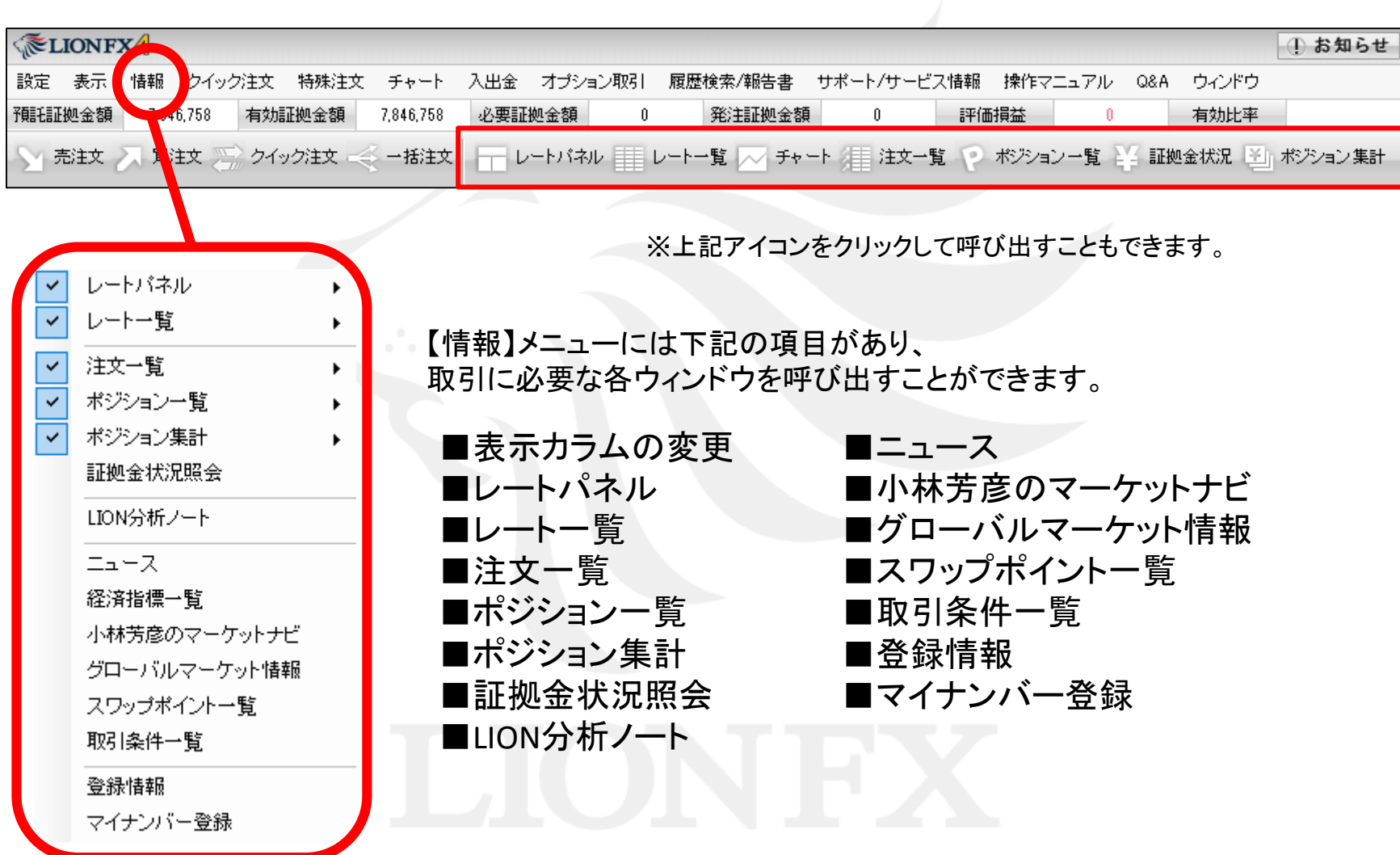

### 情報 / ポジション一覧① 画面状態の変更

拡大

メニューバーからパネルの画面状態の設定ができます。

#### 【設定方法】

①取引画面左上の【情報】をクリックし、【ポジション一覧】にカーソルを合わせると画面状態の設定一覧が表示されます。

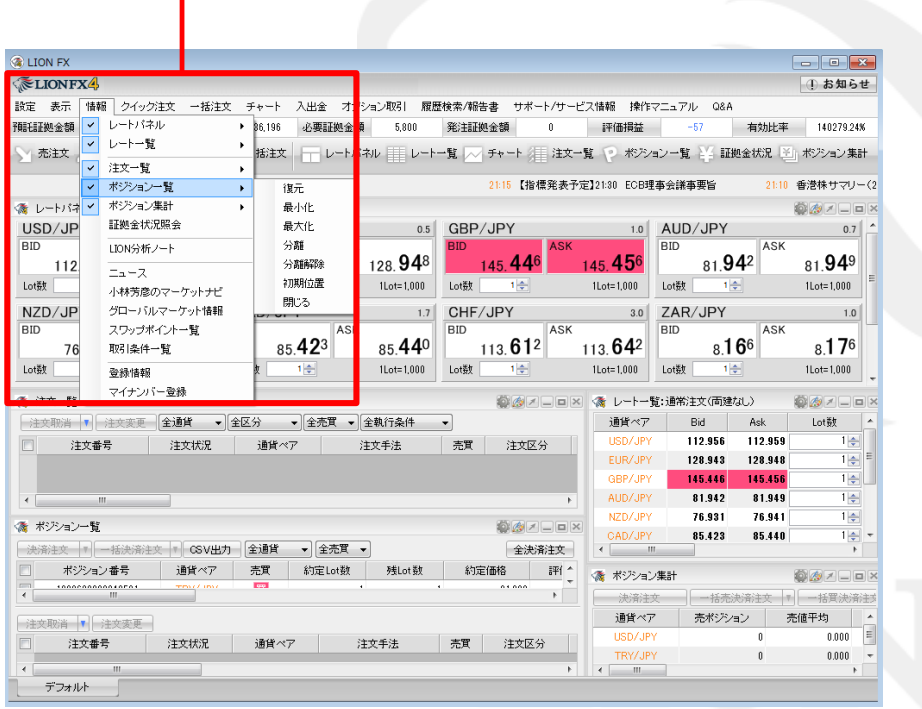

**ELIONFX4** 設定 表示 情報 クイック注文 一括注文 チャート 入出金 才: 預託証拠金額 トレートバネル  $\checkmark$ ¥. 86,196 必要証拠金  $\checkmark$ レート一覧  $\blacktriangleright$  $\overline{\Box}$   $\triangleright$ -M 売注文 括注文 ▌ 注文一覧  $\vee$  $\blacktriangleright$ ポジション一覧 l v × 復元 ポジション集計 ● レートバネ ヾ 最小化 証拠金状況照会 最大化 USD/JP 分離 **BID** LION分析ノート 分離解除  $112$  $\pm$ <sub>2</sub> $-$ 7 初期位置 Lot数 小林芳彦のマーケットナビ 閉じる グローバルマーケット情報 NZD/JP **BID** スワップポイント一覧 ASI 85.423 76 取引条件一覧 Lot数  $1 \div$ 登緑情報 マイナンバー登録 ● 注文一覧

情報 / ポジション一覧2

### ポジション一覧には、保有中のポジションが一覧で表示されます。 ここから決済注文を発注することができます。

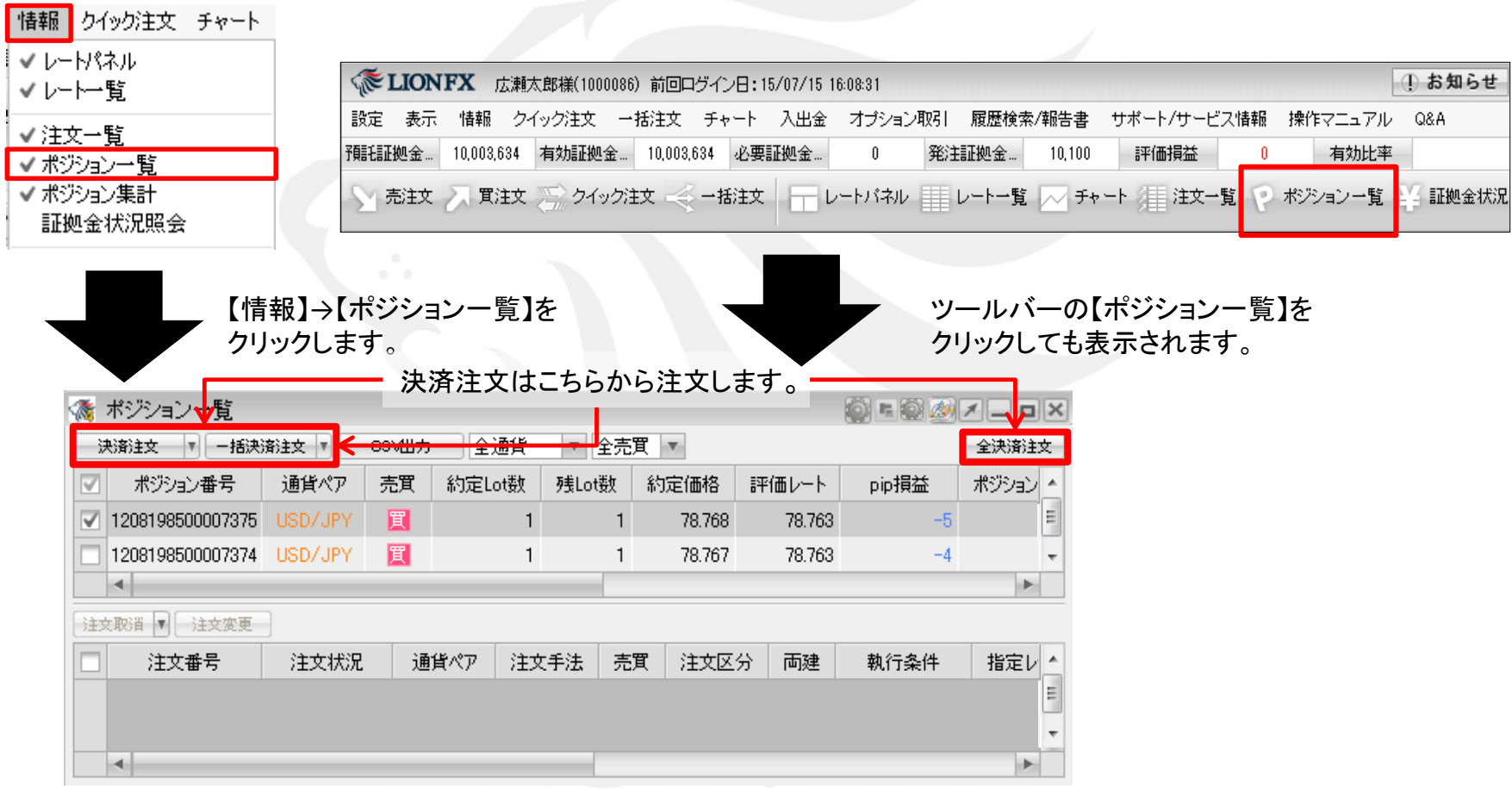

### 情報 / ポジション一覧③

ポジション一覧は上段と下段に分かれて表示されます。

上段・・・保有中のポジションが表示されます。

下段・・・上段で選択したポジションに関連した決済注文が表示されます。

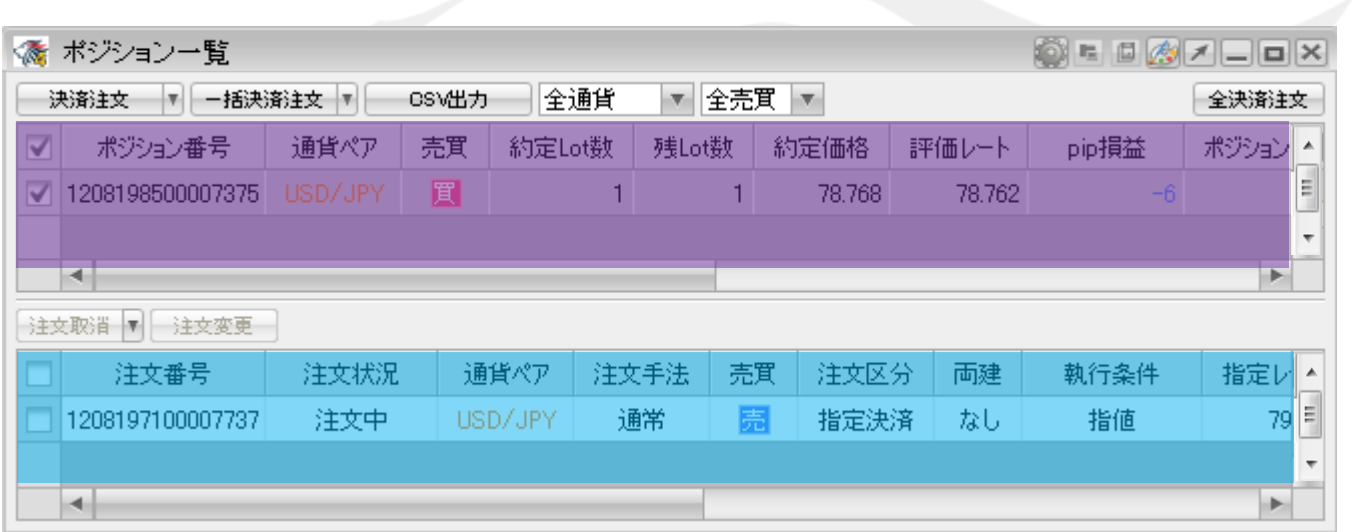

1つのポジションに対して複数の決済注文を出すことが可能です。決済注文はいくつ出しても上書きされず、追加されていきます。 いずれかの決済注文が約定するか、注文を取り消さないかぎり全ての注文が有効となります。 決済注文の変更をする場合は、変更するか一度取り消して新たに出し直してください。

情報 / ポジション一覧4

損益はpip表示と円換算表示で確認することができます。 pip損益は、【表示カラム】変更から表示の設定ができます。

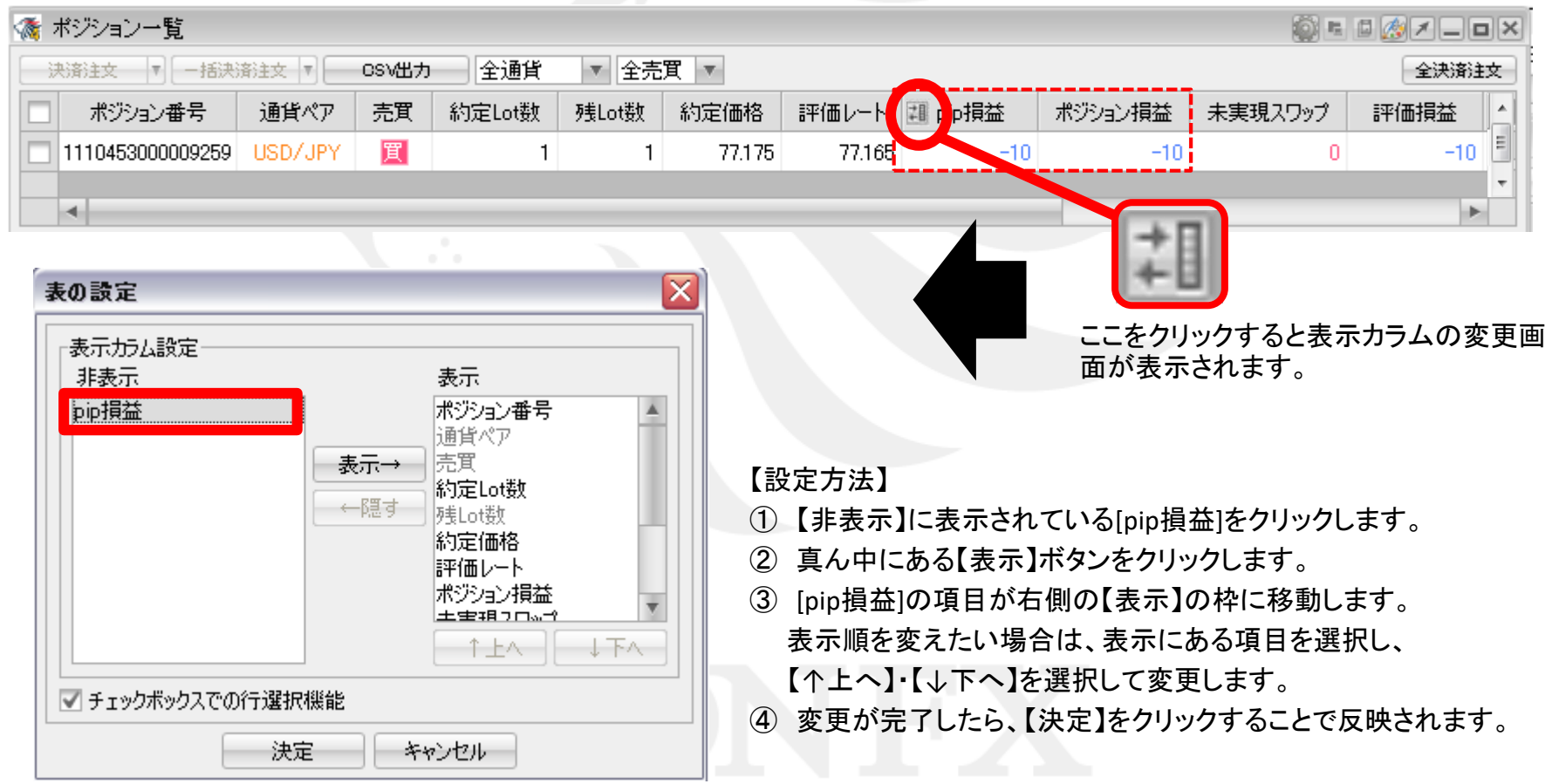

情報 / ポジション一覧⑤

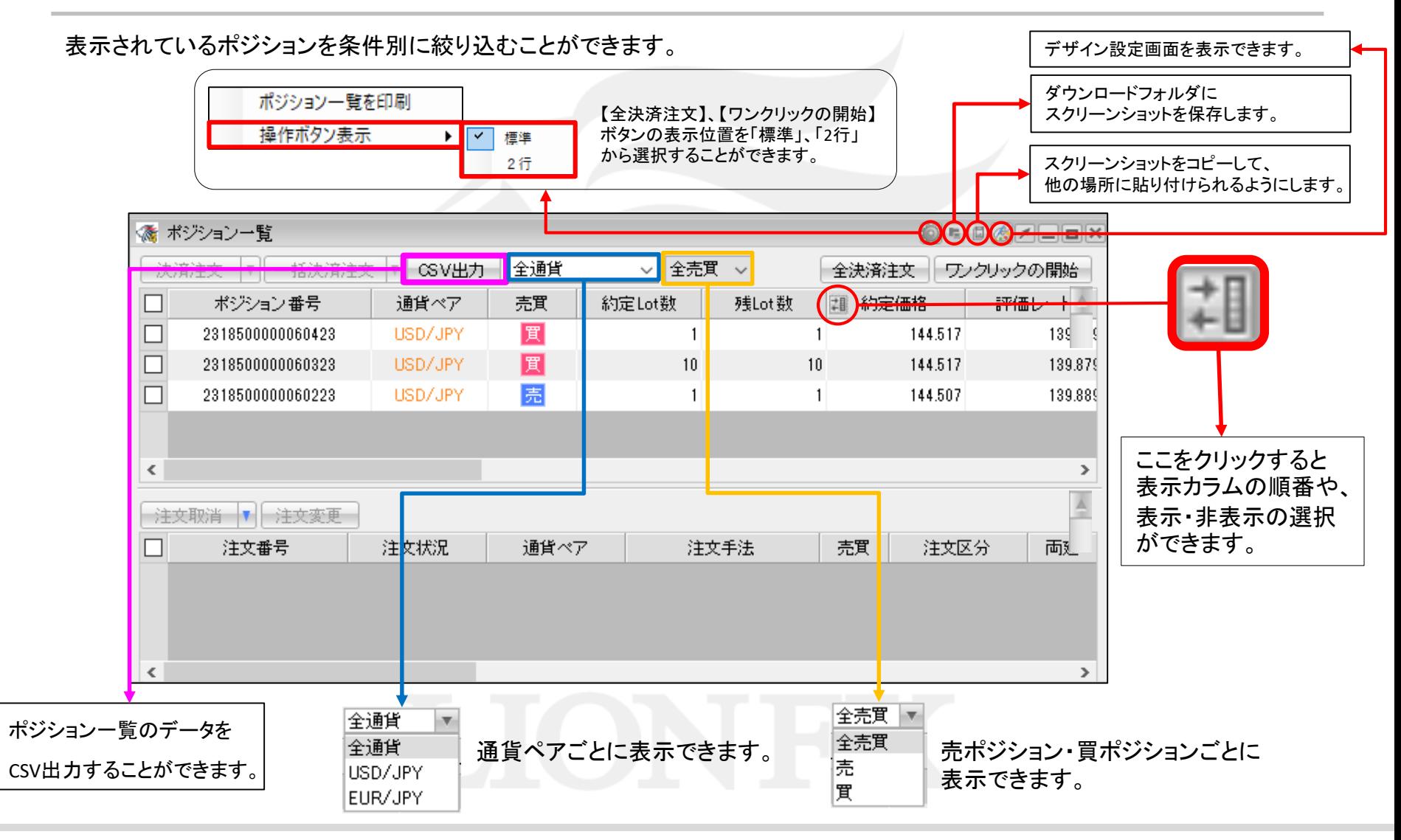

#### 指定したポジションだけ決済されないようにポジションをロックする機能です。

※ポジションロック機能で指定したポジションをロックした場合、 ロックしたポジションが決済されるのは、成行または ストリーミング以外の指定決済注文、 もしくはロスカットのみとなり、全決済注文や反対売買等では決済されません。

また、ロックしたポジションが決済されないことにより、ポジションが両建となる場合があります。 両建となった場合は、スワップポイントやスプレッドなどお客様にとって不利になります。

#### ①設定メニューの中の、

【注文&動作設定】をクリックします。

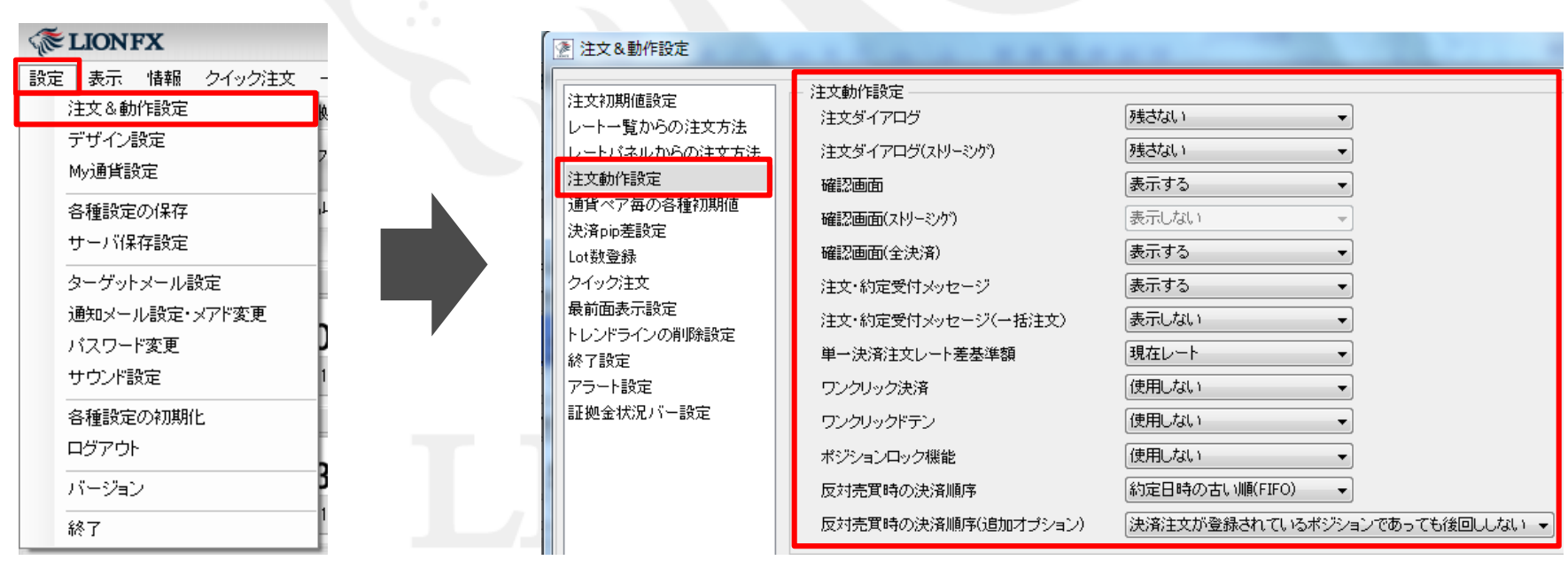

②【注文&動作設定】画面が表示されます。 続いて、【注文動作設定】をクリックします。

#### ③注文動作設定の中の【ポジションロック機能】で【使用する】を選択します。

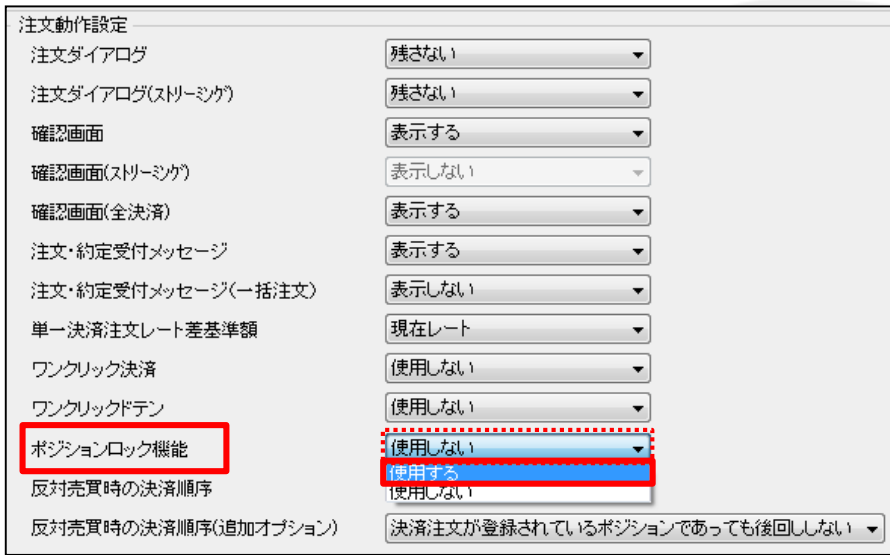

④【使用する】に変更すると下記の表示が出ますので、よくお読みいただき、問題なければ【はい】ボタンをクリックします。

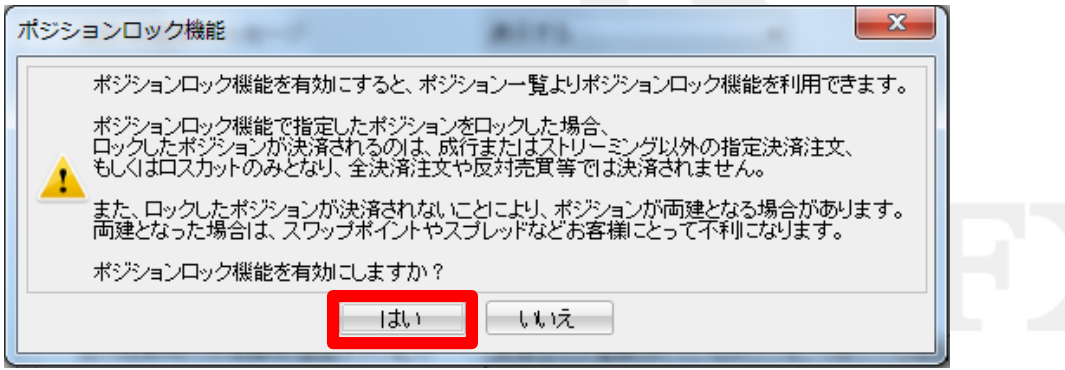

#### ⑤【注文動作設定】の画面下にある【決定】ボタンをクリックします。

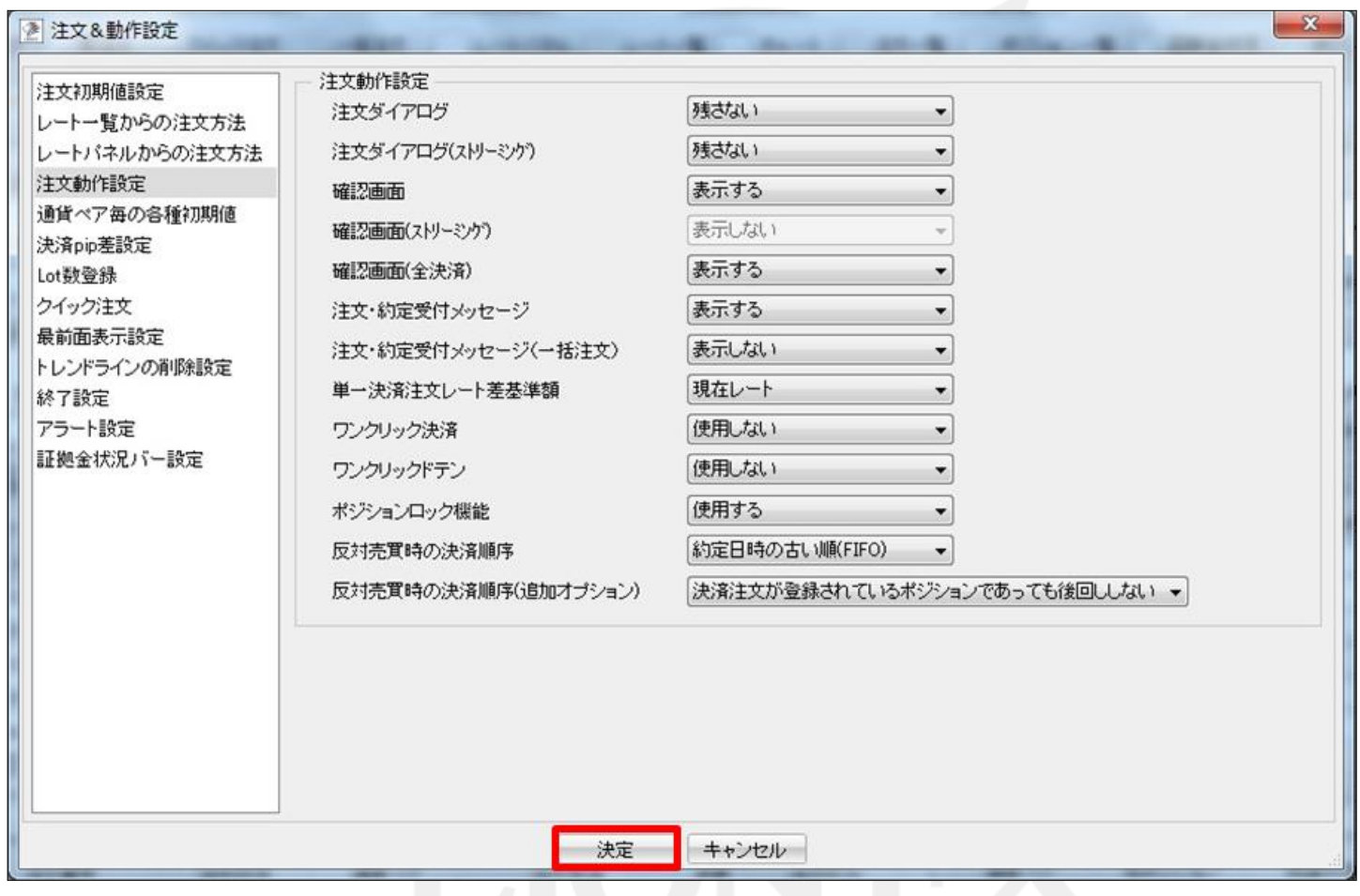

⑥【決定】ボタンをクリックすると、注文&動作設定の画面は消えます。

#### ⑦【ポジション一覧】からロックしたいポジションを選択し、 【ロック/解除】ボタンをクリックします。

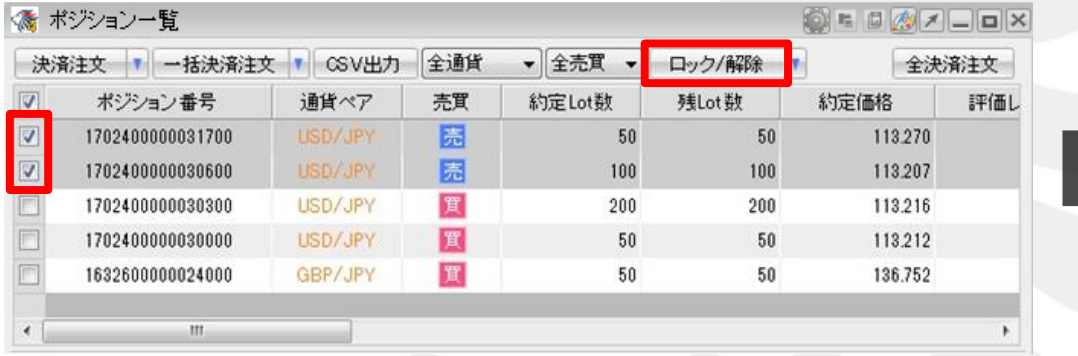

⑧指定ポジションのロック処理が完了しました。 【OK】ボタンをクリックします。

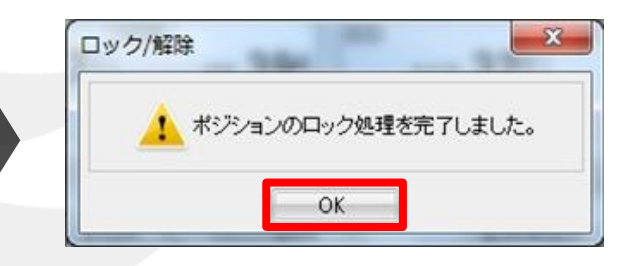

### ⑨ポジションロックの設定が完了しました。

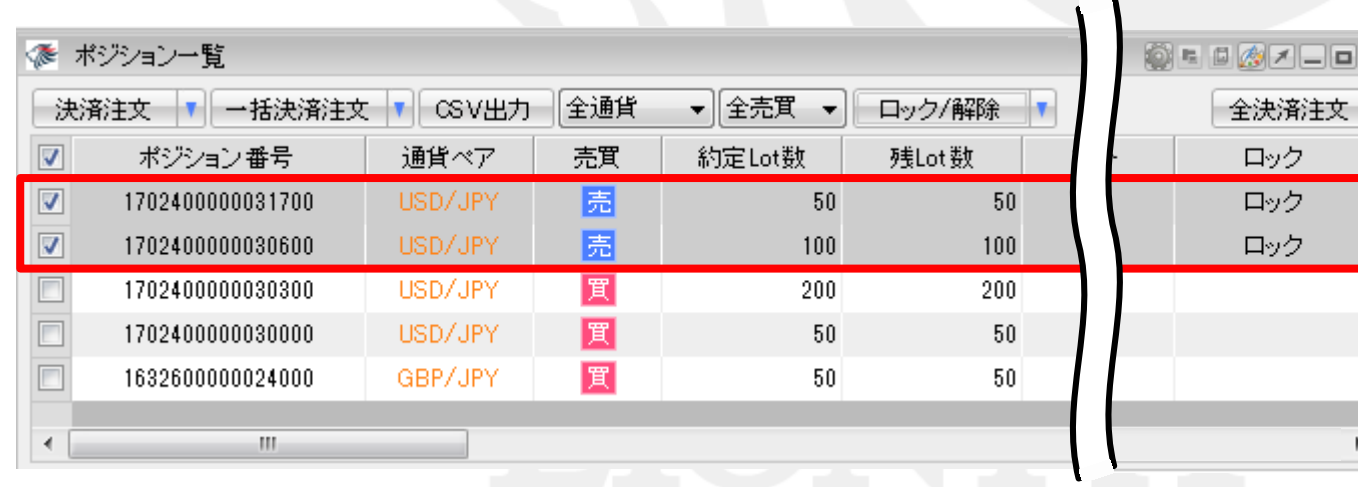

#### ①ポジションのロック解除をするには、 【ポジション一覧】からロックを解除したいポジションを選択し、 【ロック/解除】ボタンの右側にある 7 をクリックします。

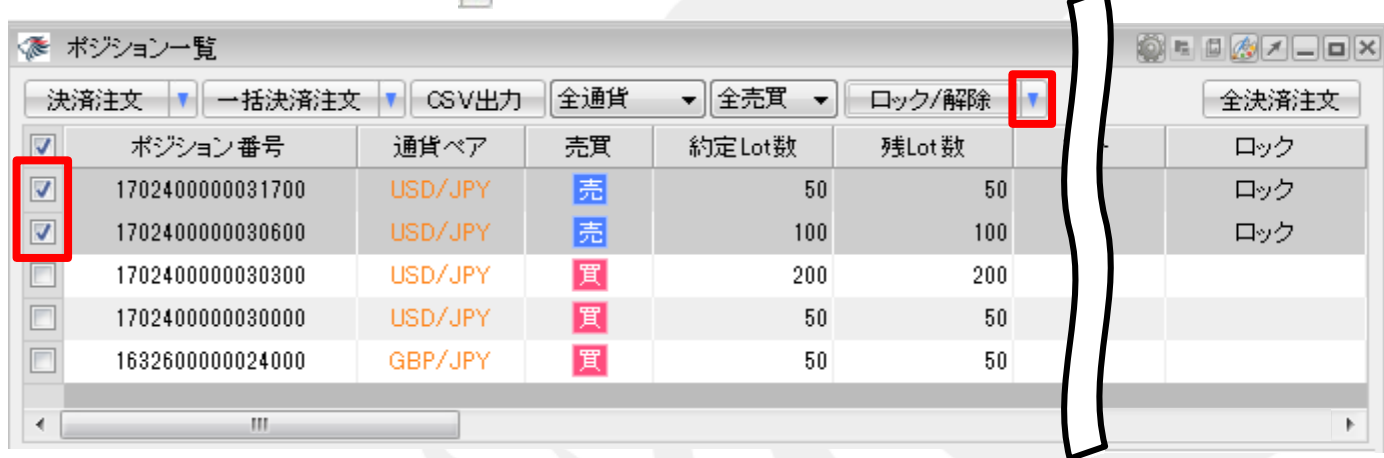

#### ② 「ロック解除」をクリックします。

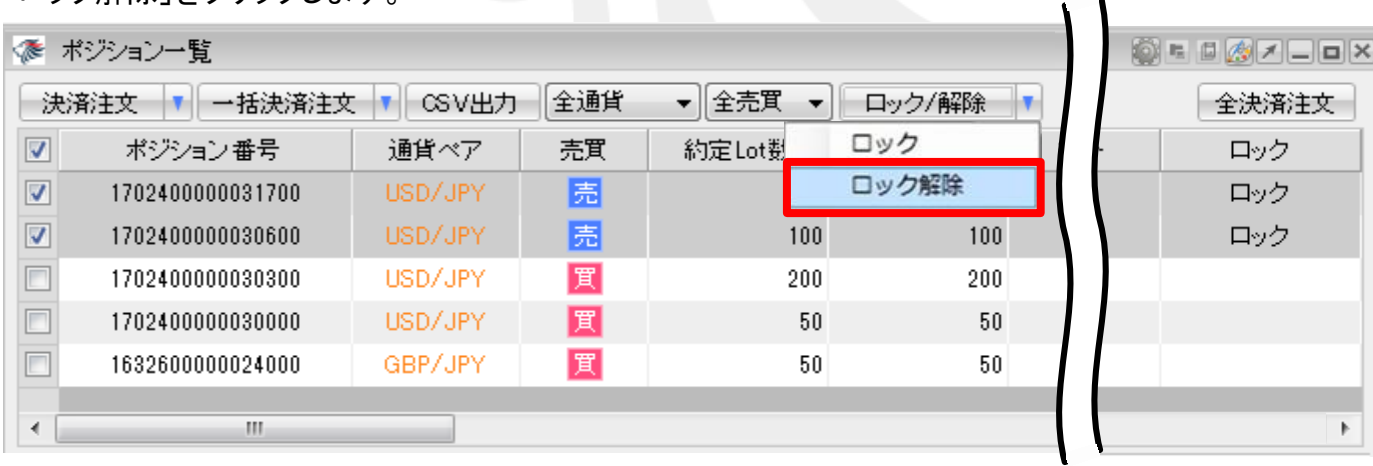

 $\mathbf{A}$ 

③確認画面が表示されます。【はい】ボタンをクリックします。

#### ④【OK】ボタンをクリックします。

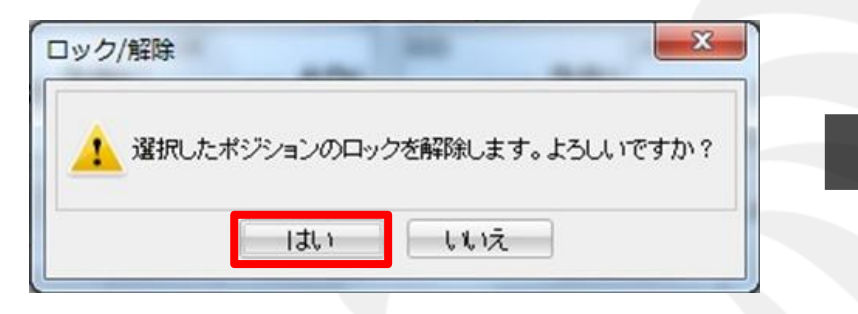

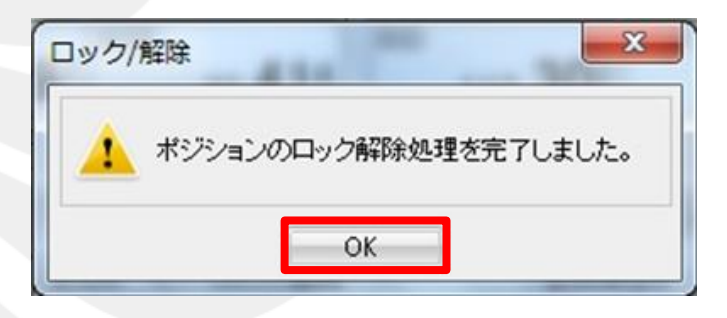

#### ⑤ポジションのロック解除の設定が完了しました。

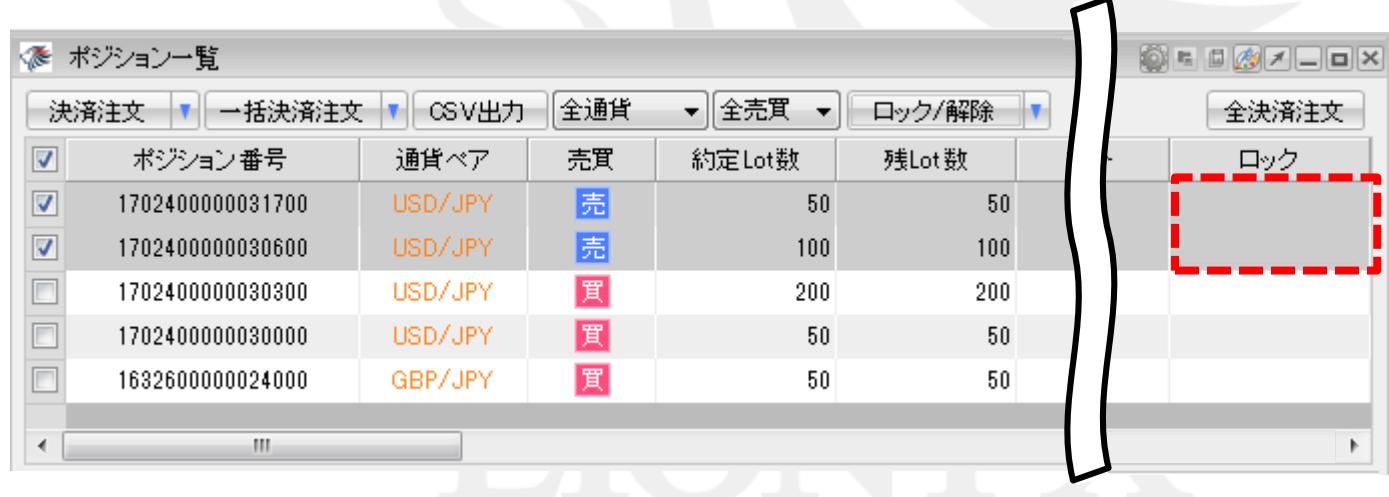

②【注文&動作設定】画面が表示されます。 続いて、【注文動作設定】をクリックします。

ポジションを決済せずに未実現スワップのみ出金することができます。

#### ①設定メニューの中の、 【注文&動作設定】をクリックします。

#### **ELIONFX4** ◎ 注文&動作設定 設定 表示 情報 クイック注文 注文動作設定 注文初期值設定 注文ダイアログ 残さない 注文&動作設定 ۰ レートー覧からの注文方法 ロートバネルからの注文方注: 注文ダイアログ(ストリーミッケ) 残さない デザイン設定 注文軌作設定 My通貨設定 表示する 確認画面 通貨ペア毎の各種初期値 表示しない 確認画面(ストリーミソゲ) 各種設定の保存 決済pip差設定 確認画面(全決済) 表示する Lot数登録  $\overline{\phantom{a}}$ サーバ保存設定 クイック注文 注文・約定受付メッセージ 表示する  $\overline{\phantom{a}}$ ターゲットメール設定 最前面表示設定 注文・約定受付メッセージ(一括注文) 表示しない 通知メール設定・メアド変更 トレンドラインの削除設定 単一決済注文レート差基準額 現在レート 終了設定 バスワード変更 アラート設定 (使用しない) ワンクリック決済 サウンド設定 証拠金状況バー設定 使用しない ワンクリックドテン  $\overline{\phantom{a}}$ 各種設定の初期化 ブラウザ設定 ポジションロック機能 使用しない  $\blacktriangledown$ ログアウト 反対売買時の決済順序 「約定日時の古い順(FIFO)」  $\blacktriangledown$ バージョン 反対売買時の決済順序(追加オプション) |決済注文が登録されているポジションであっても後回ししない ▼ 終了 許容スプレッド 使用しない ۰ メニュー連動機能 使用しない BID判定實逆指·ASK判定売逆指 使用しない  $\overline{\phantom{a}}$ スワップポイント振替 使用する  $\overline{\phantom{a}}$

#### ③注文動作設定の中の【スワップポイント振替】で【使用する】を選択します。

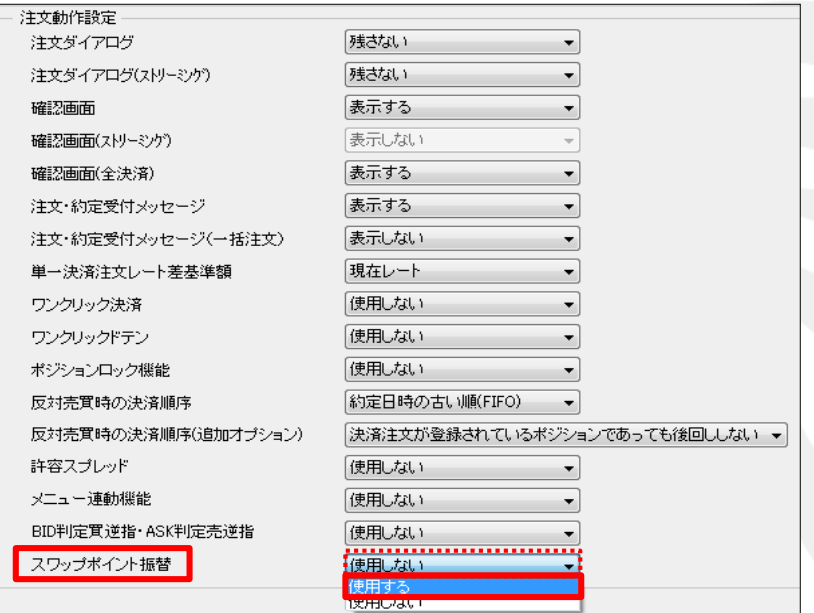

④【使用する】に変更すると下記の表示が出ますので、よくお読みいただき、問題なければ【はい】ボタンをクリックします。

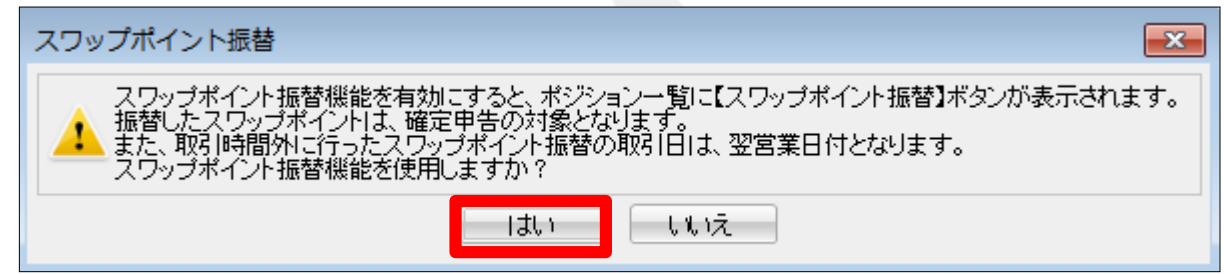

#### ⑤【注文動作設定】の画面下にある【決定】ボタンをクリックします。

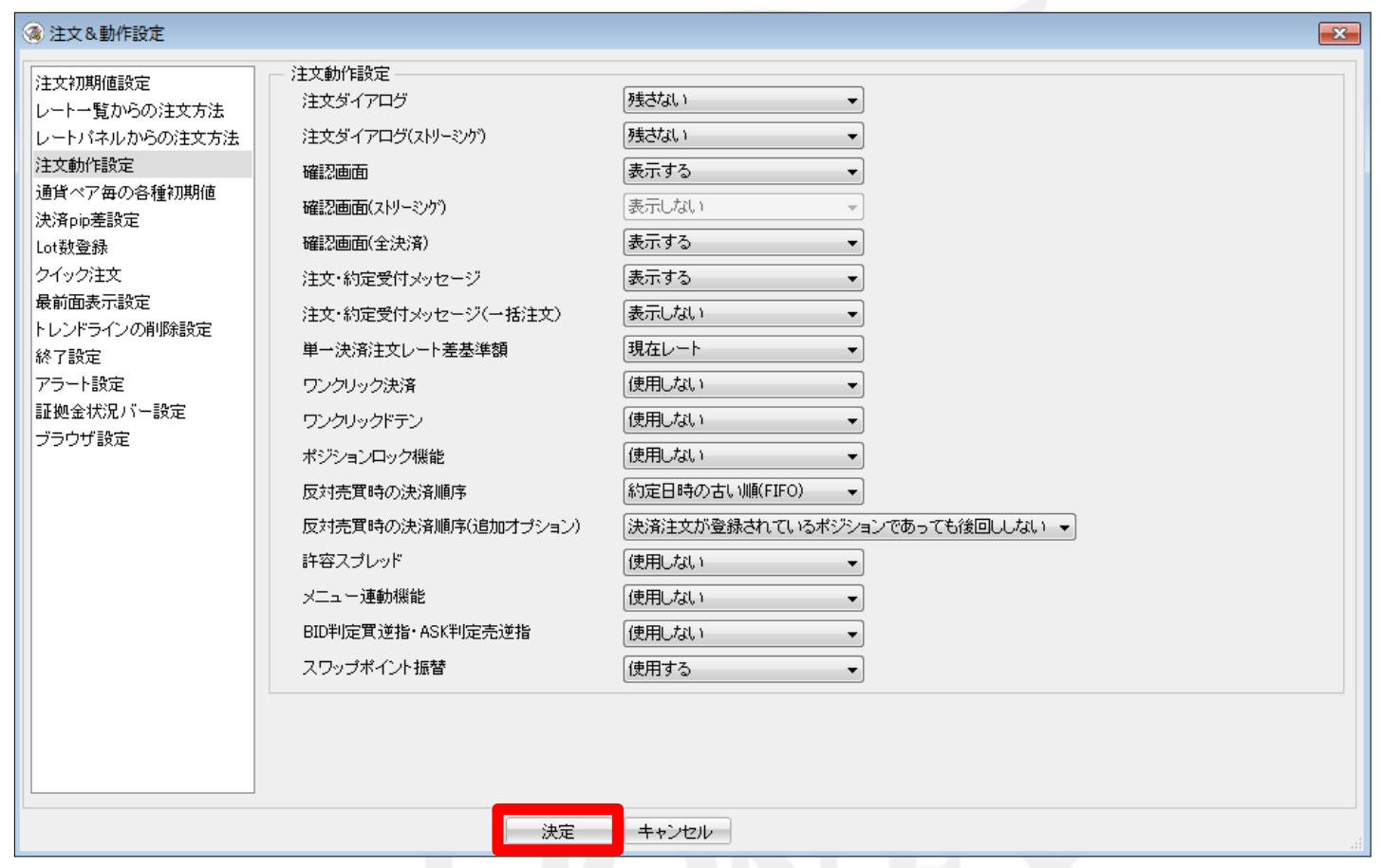

⑥【決定】ボタンをクリックすると、注文&動作設定の画面は消えます。

#### ⑦【ポジション一覧】からスワップポイント振替をするポジションを選択し、 【スワップポイント振替】ボタンをクリックします。

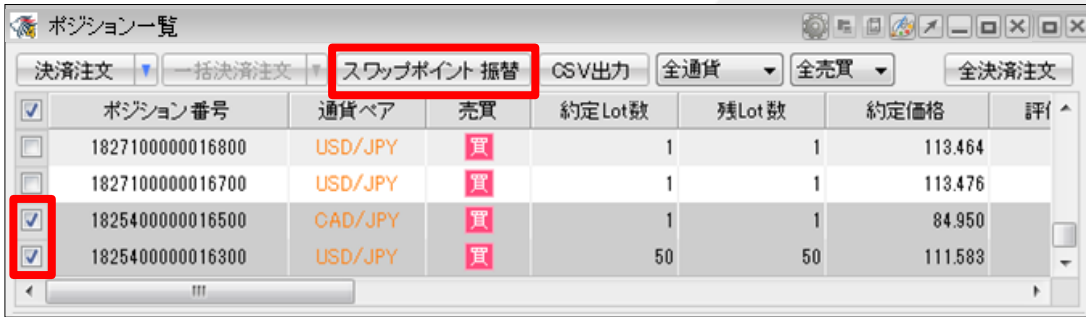

#### ⑧ 【スワップポイント振替】画面が表示されました。

金額を変更する場合は、変更するポジションの【振替金額】をクリックし、変更します。

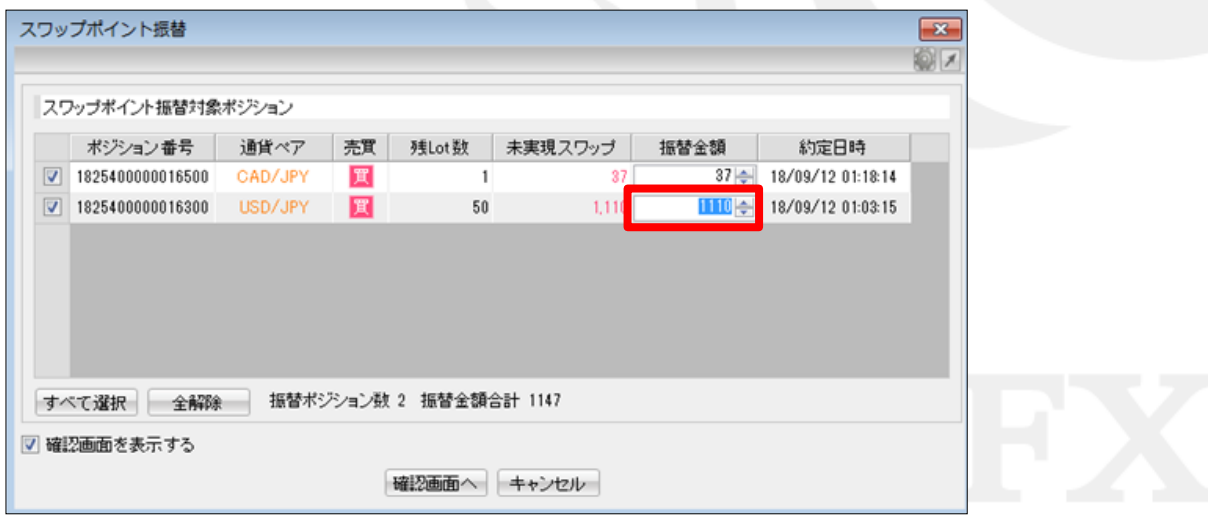

#### ⑨設定完了後、【確認画面へ】ボタンをクリックします。

※【確認画面を表示する】にチェックを入れていない場合は、【振替】のボタンとなり、クリックすると振替えられます。

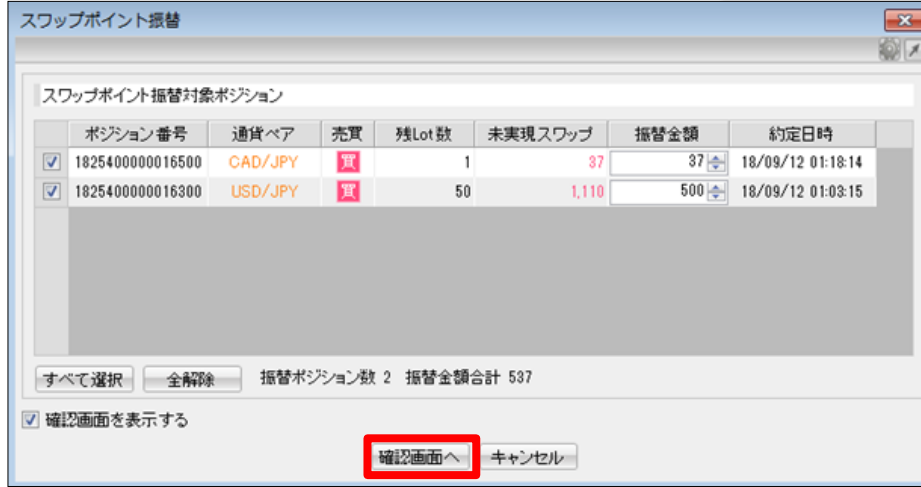

#### ⑩【スワップポイント振替内容確認】画面が表示されます。 内容を確認して【振替】ボタンをクリックします。

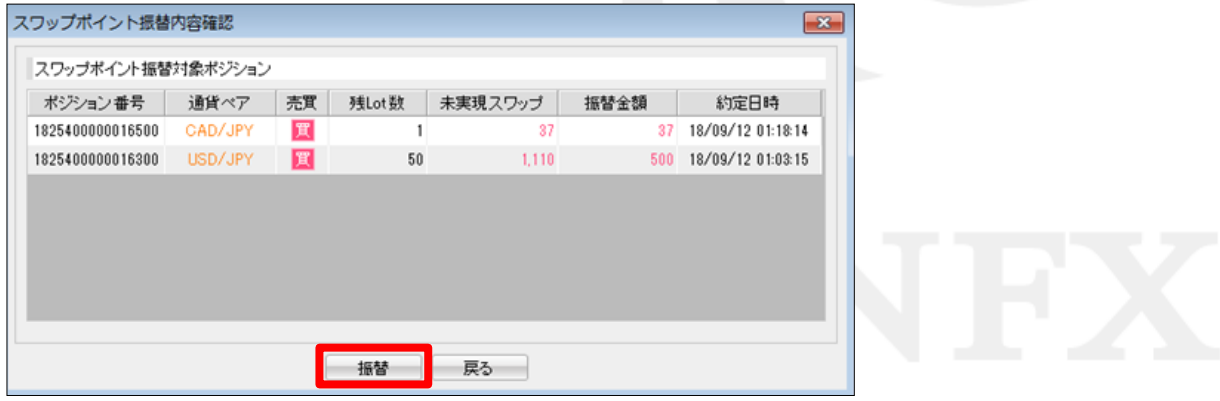

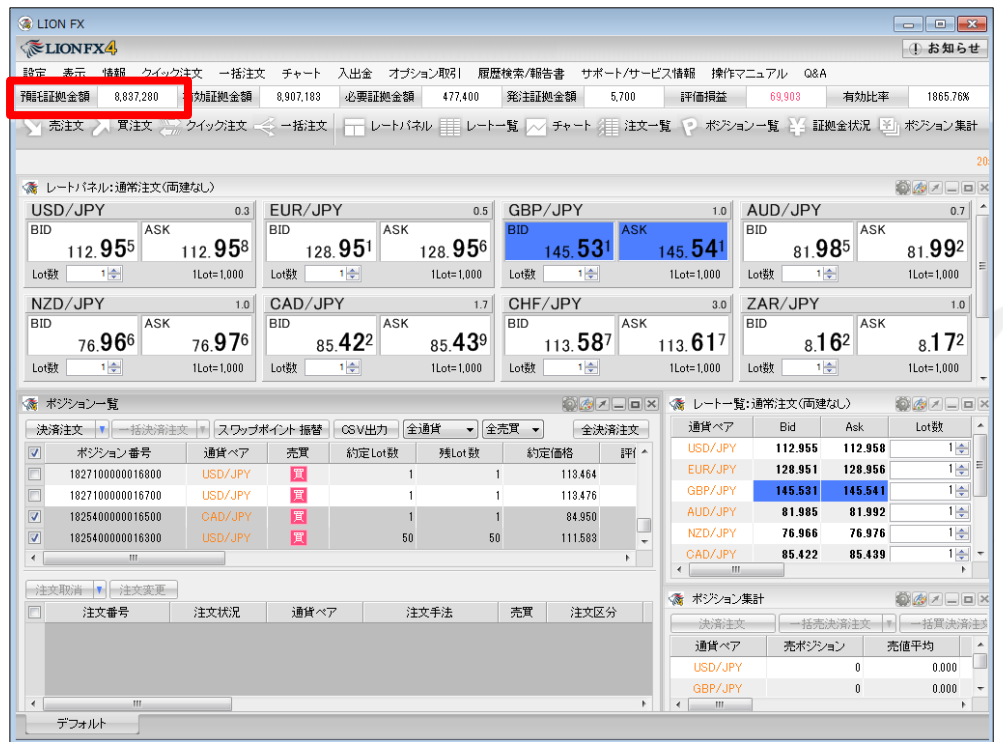

⑪ 【預託証拠金】に振替金額が反映されます。 出金依頼を行って出金することができます。

※出金方法は、「出金依頼」、「リアルタイム出金」マニュアルをご参照ください。

※スワップ振替の機能で振替したスワップ損益は、確定申告の対象となります。 ※LION FXの取引時間外(土曜日の取引終了後~月曜日の取引開始までの間や、年末年始の取引時間外等)に 行ったスワップ振替は、預託証拠金にはすぐに反映され出金手続きは可能となりますが、 取引日は翌営業日付となりますので、ご注意ください。

例)2017年12月31日(日)にスワップ振替した場合は、2018年度分の損益となり、 2017年度分の確定申告には含まれません。

## 情報 / ポジション一覧⑦

### 決済注文画面の各項目について

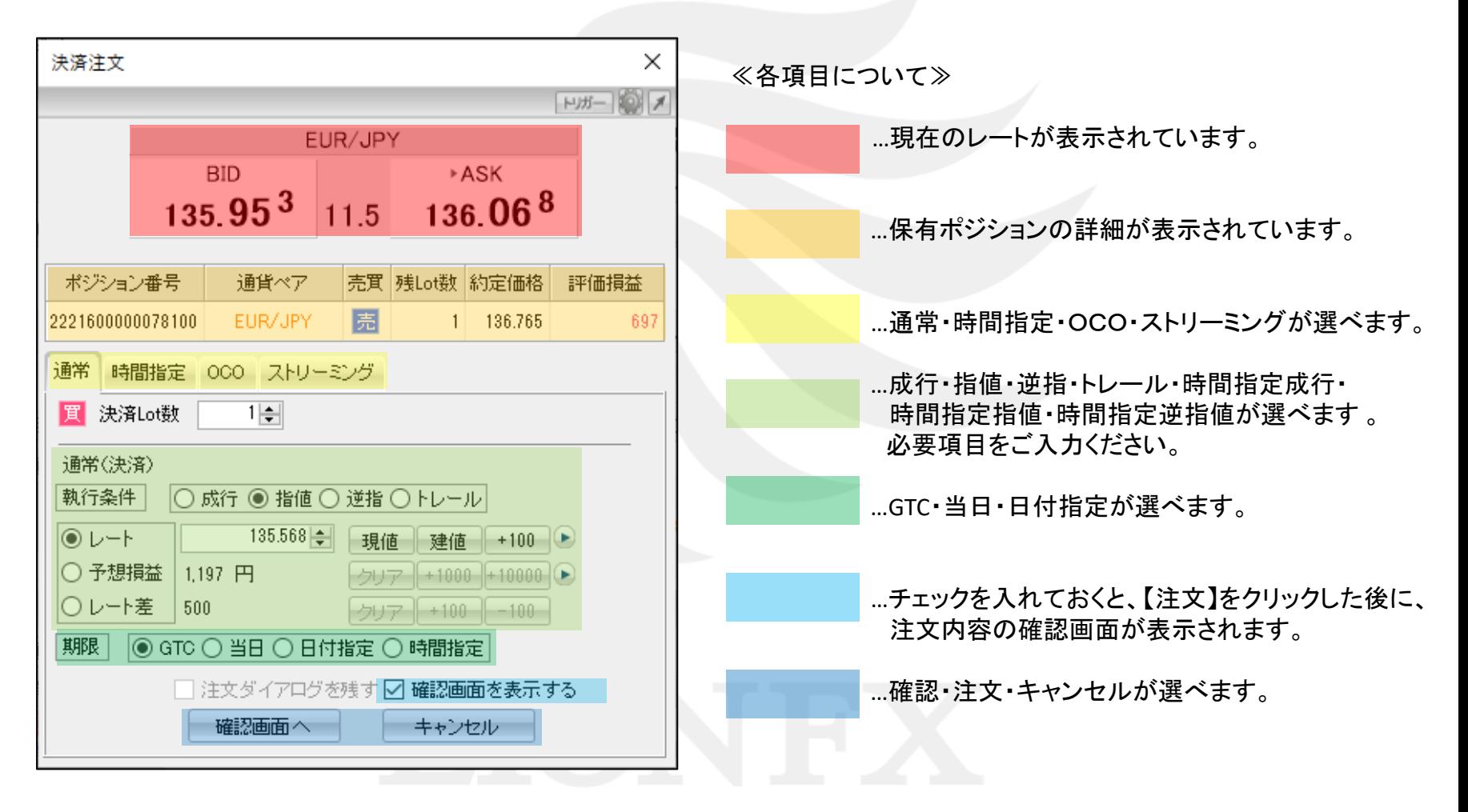

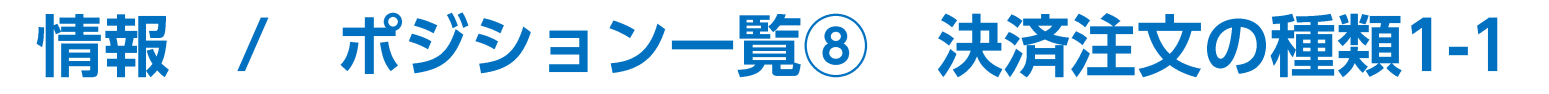

ご利用いただける決済注文をご紹介します。

### 【成行注文】

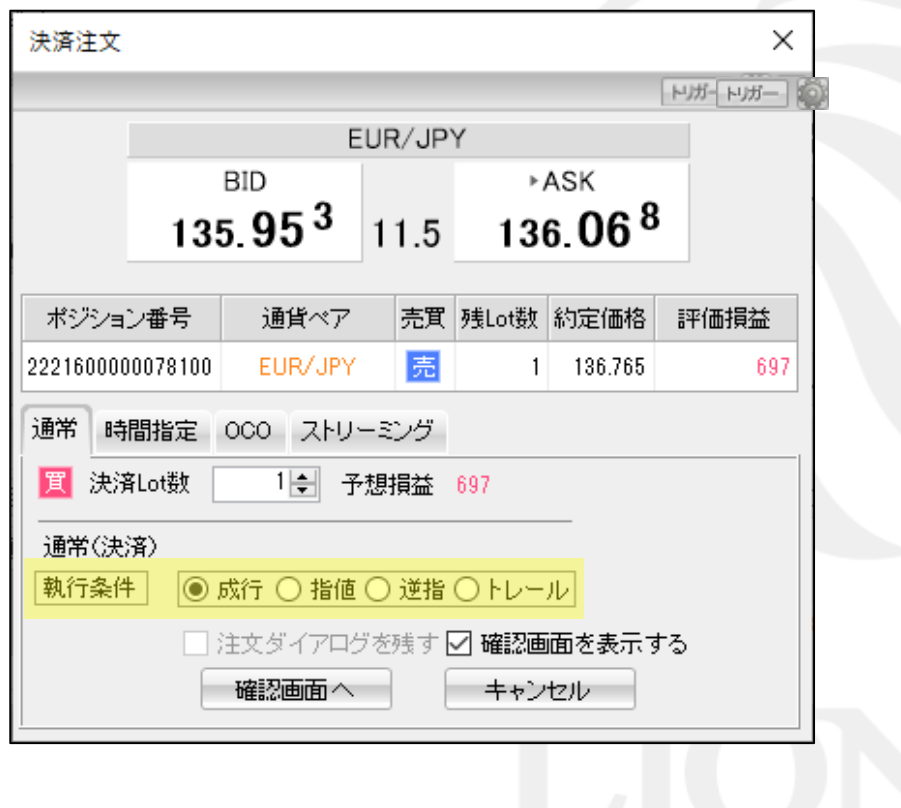

## 【指値注文】

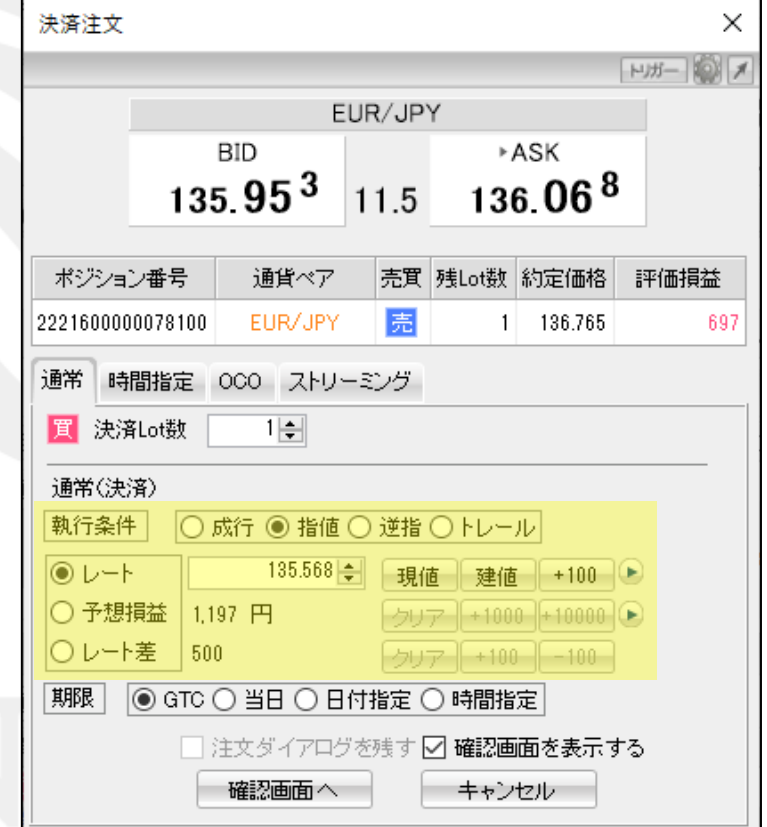

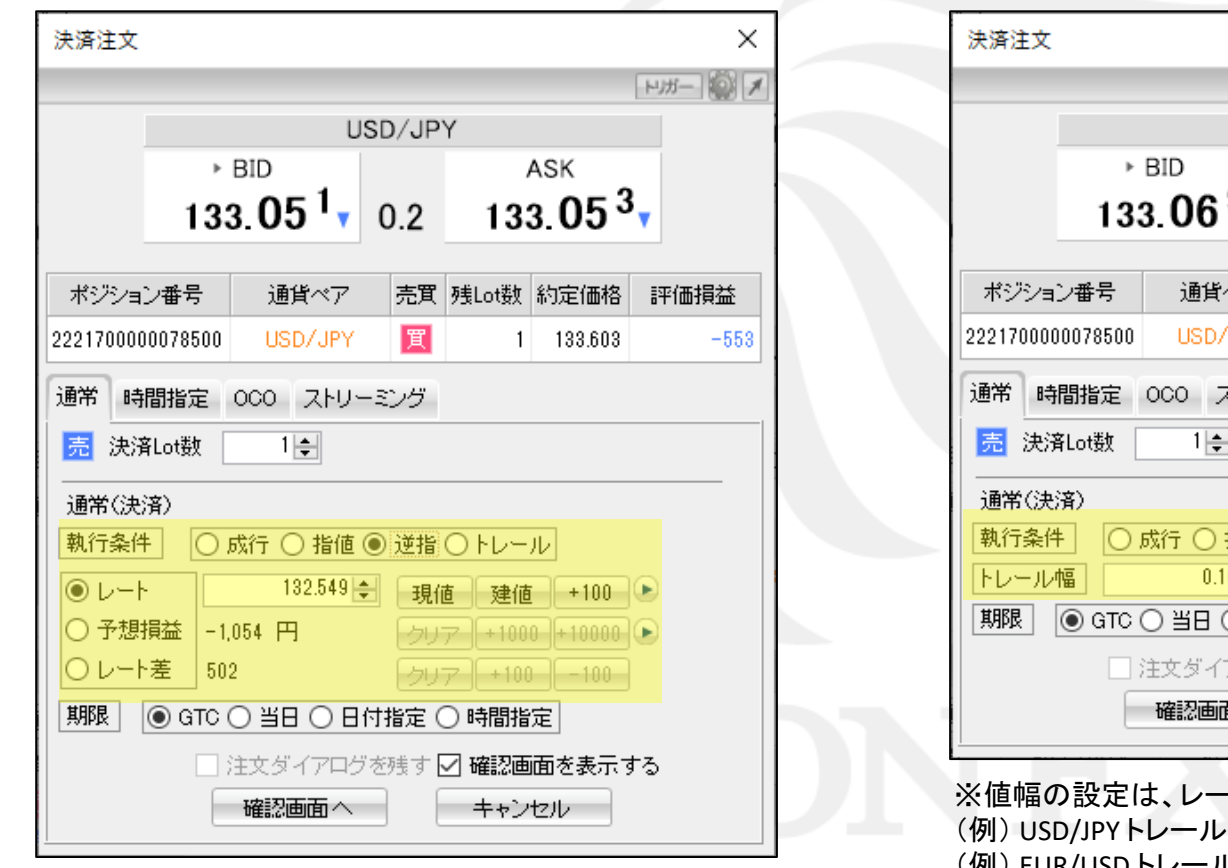

【逆指値注文】 【トレール注文※】

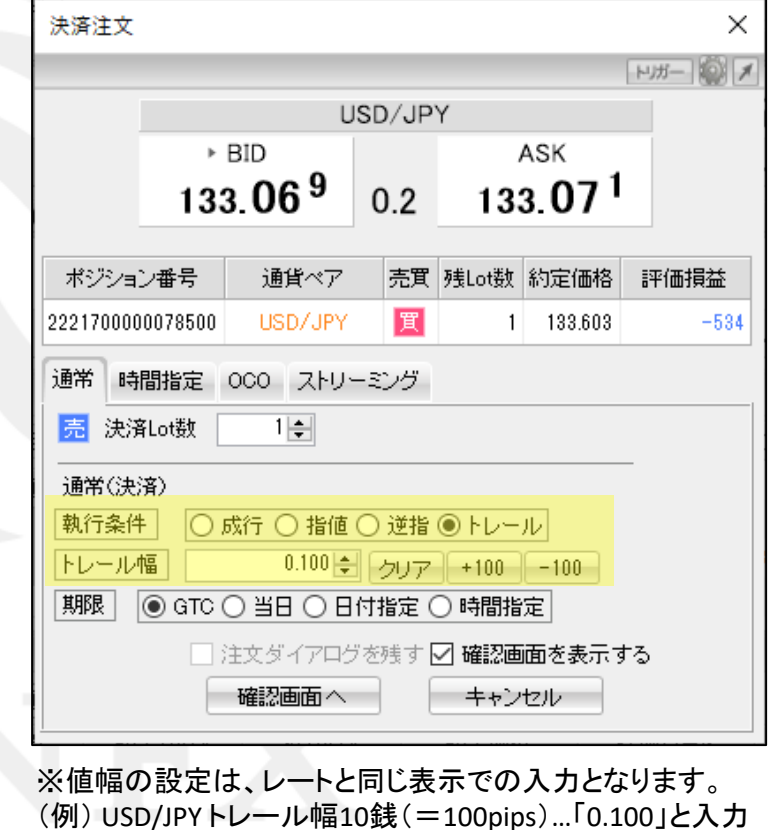

(例) EUR/USD トレール幅 10pips「0.00010」と入力

### 【時間指定成行注文】 【時間指定指値注文】

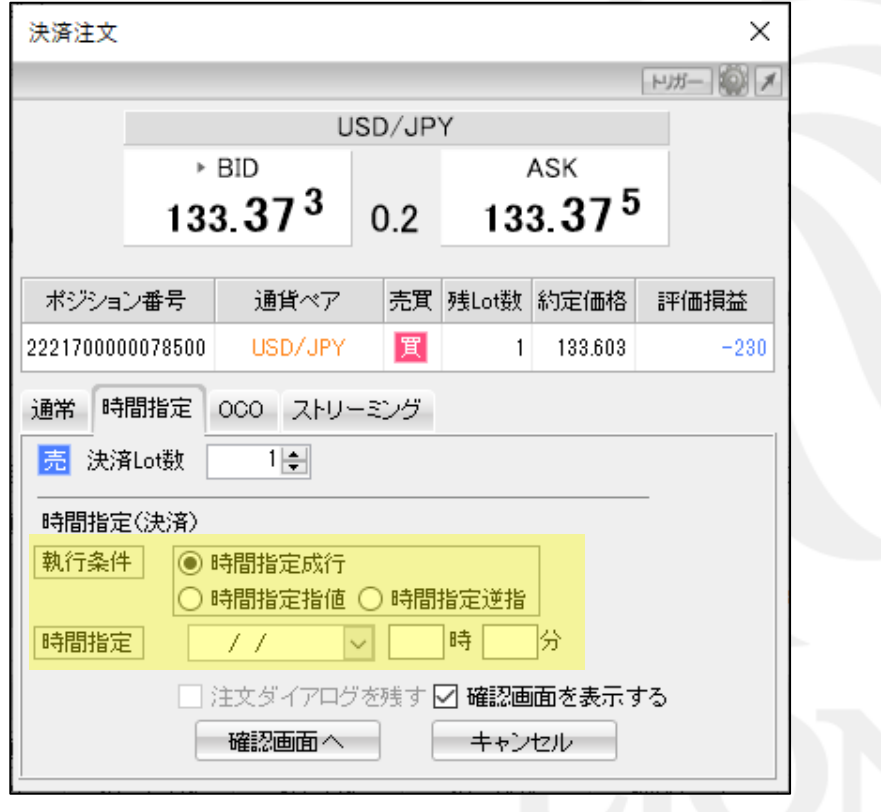

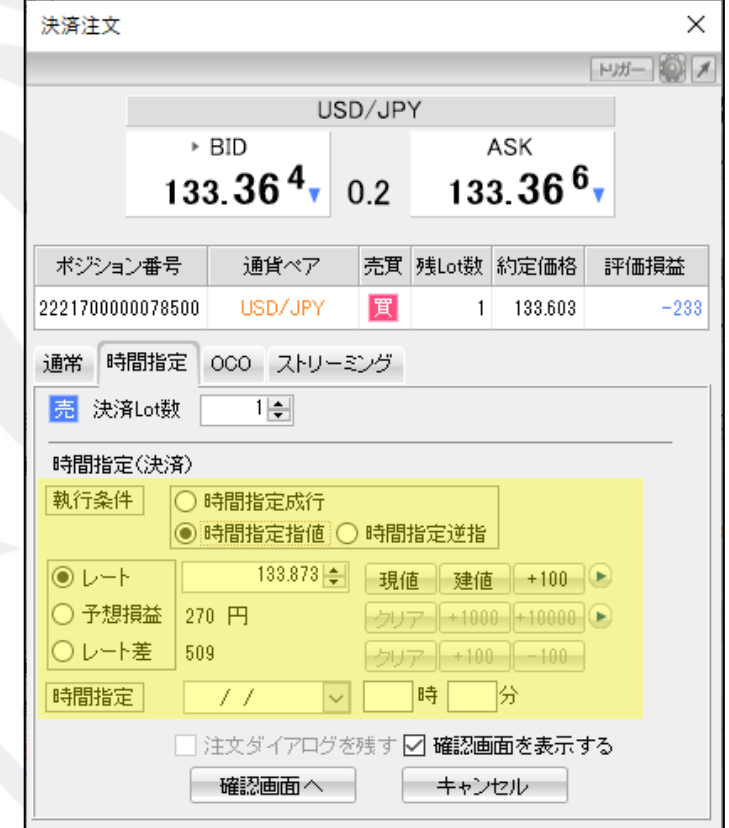

### 【時間指定逆指注文】 【OCO注文】

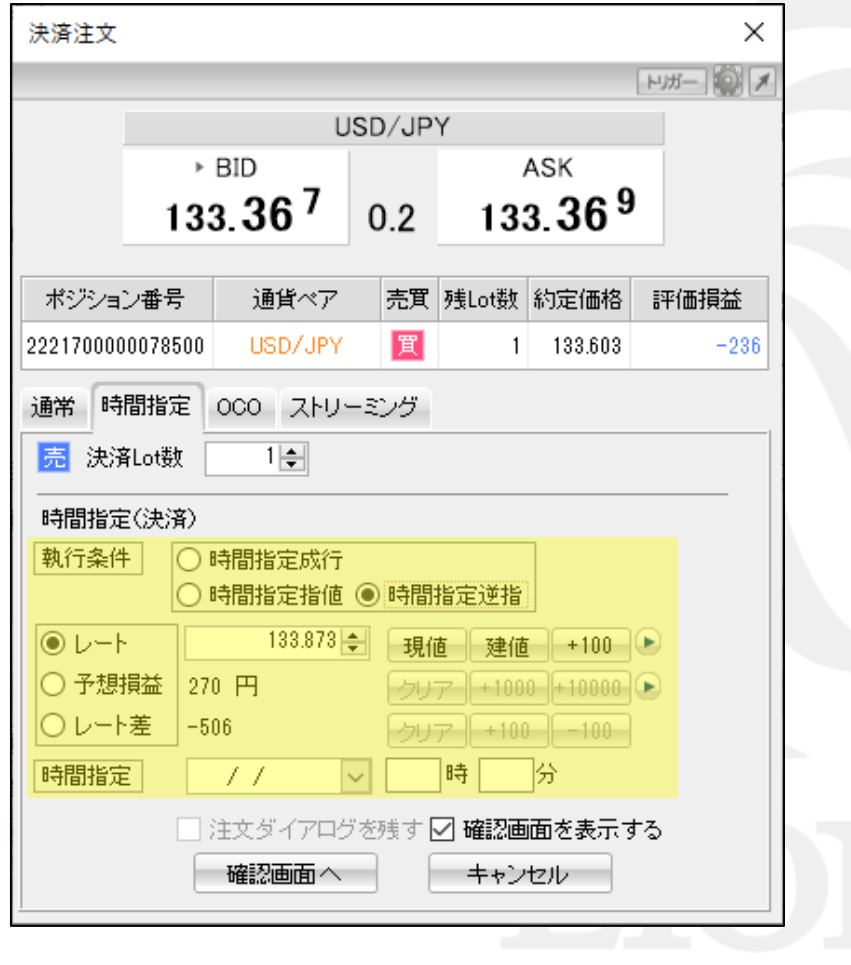

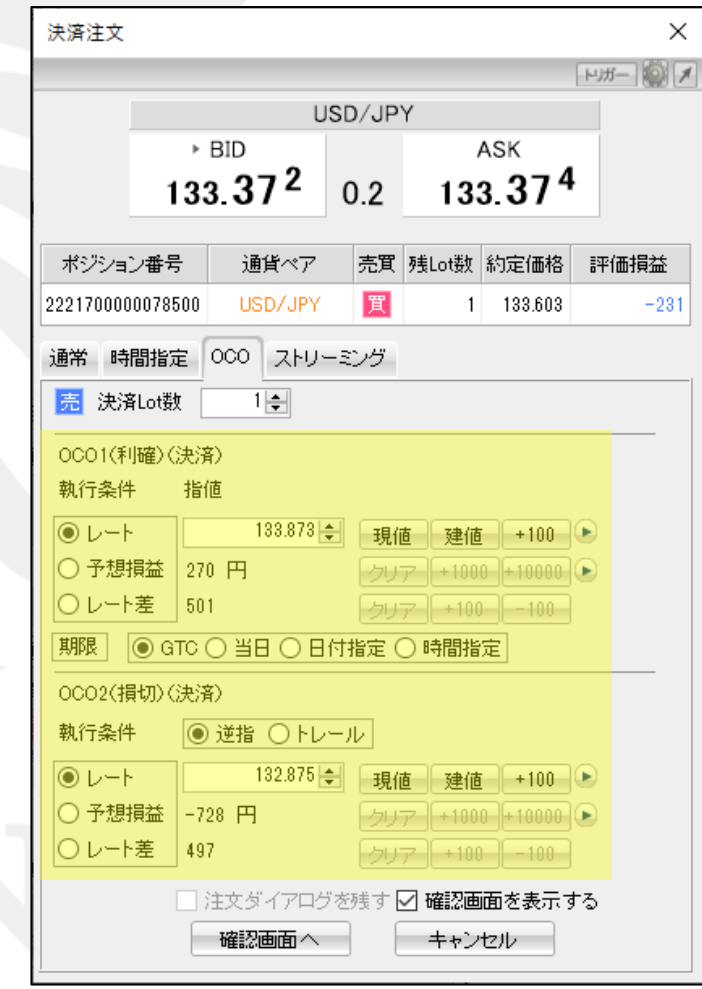

### 【ストリーミング注文】

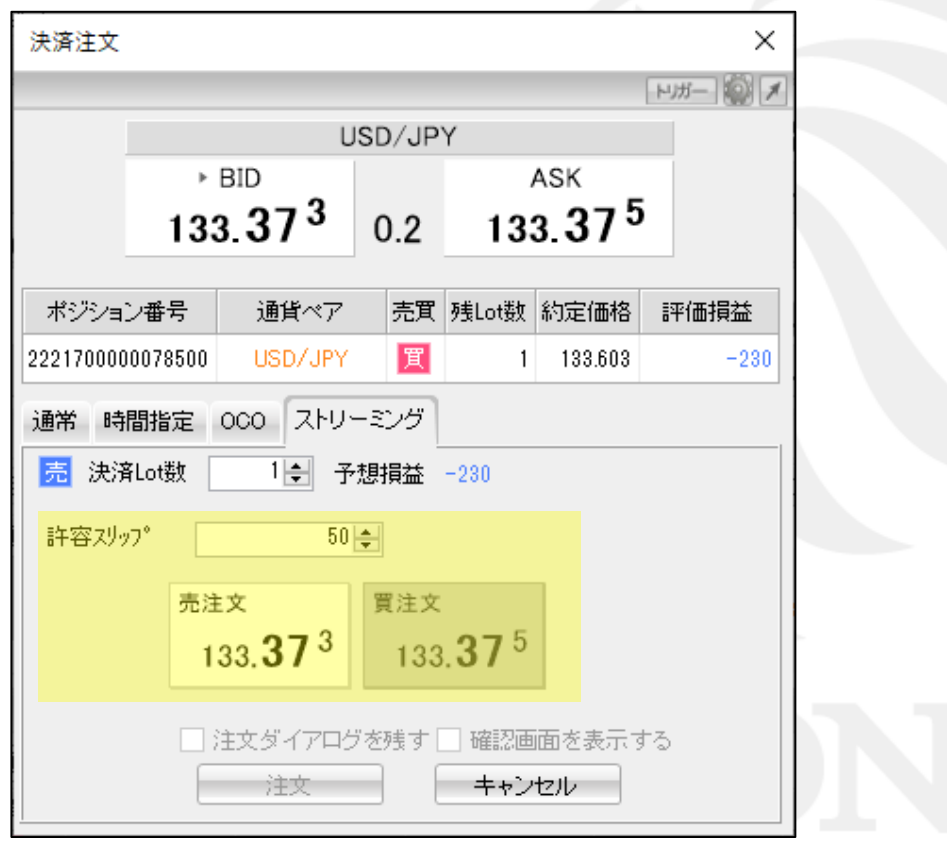

注文の詳しい操作方法は次ページもしくは 下記URLをご参照ください。

【LIONFXマニュアル 決済はどうするの?】 [http://hirose-fx.co.jp/movie/lion\\_exe/category/a/10.html](http://hirose-fx.co.jp/movie/lion_exe/category/a/10.html)

【LIONFXマニュアル トレール決済はどうするの?】 [http://hirose-fx.co.jp/movie/lion\\_exe/category/a/22.html](http://hirose-fx.co.jp/movie/lion_exe/category/a/22.html) 情報 / ポジション一覧⑨ 決済1-1

1つのポジションを指定して決済する場合、方法は3つあります。

【1つ目の方法】 ①決済したいポジションの上でダブルクリックします。

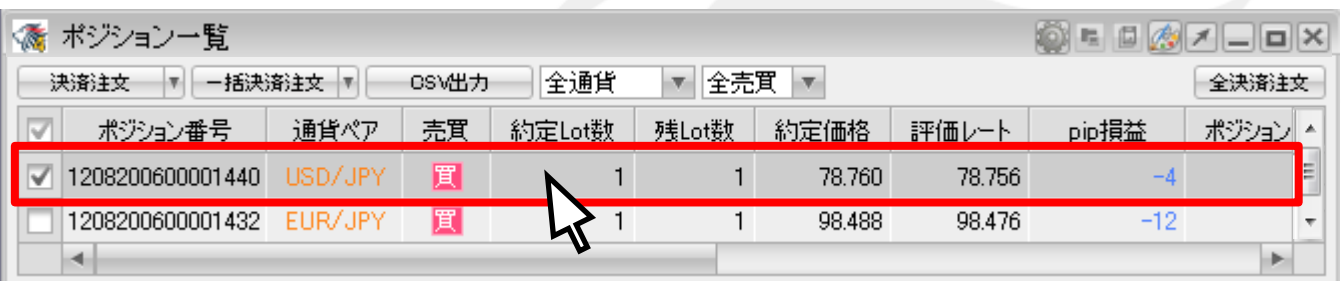

#### ②あらかじめ設定した【決済注文】画面が表示されます。

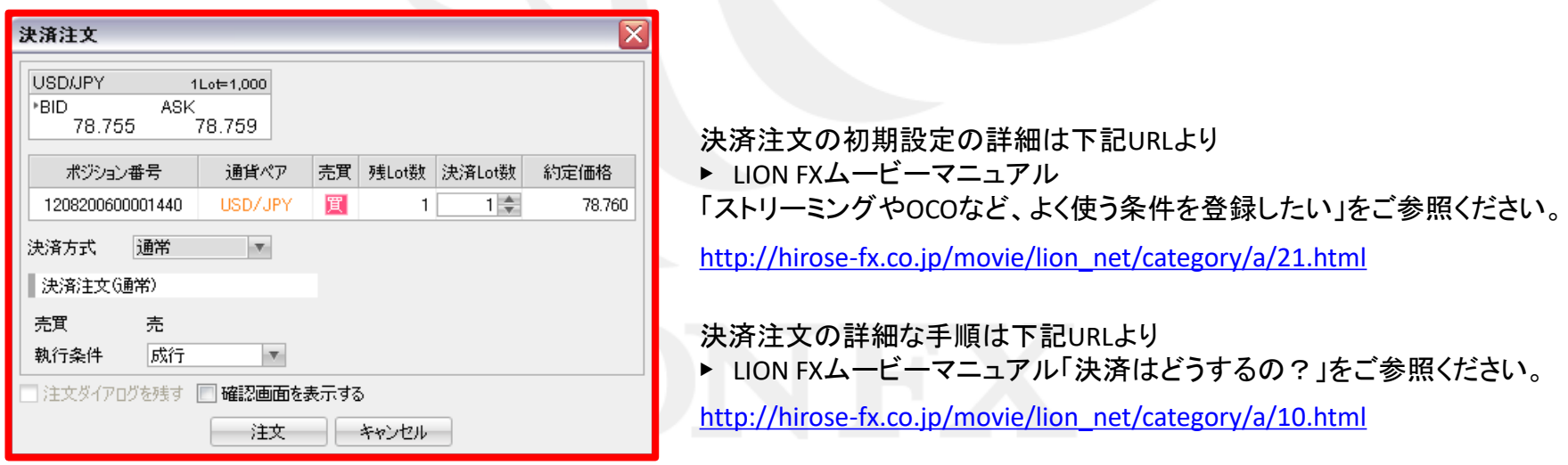

情報 / ポジション一覧の 決済2-1

#### 【2つ目の方法】 ①決済したいポジションの上で右クリックします。

| √ ポジション一覧        |         |     |        |       |          |           |  |
|------------------|---------|-----|--------|-------|----------|-----------|--|
| 决済注文<br>一括決済注文   | CSV出力   | 全通貨 | 全売買    |       | ポジションの上に |           |  |
| ポジション番号          | 通貨ペア    | 売買  | 約定Lot数 | 残Lot数 | 約定価      | カーソルを合わせ、 |  |
| 1208198500007688 | EUR/JPY | 買   |        |       |          | 右クリック     |  |
| 1208198500007686 | HSDZJPY | 買   |        |       | ru. ruc  |           |  |
| ◀                |         |     |        |       |          |           |  |

②クリックすると背景の色が変わり、左側のチェックボックスにチェックが入ります。 【執行条件】が表示されます。

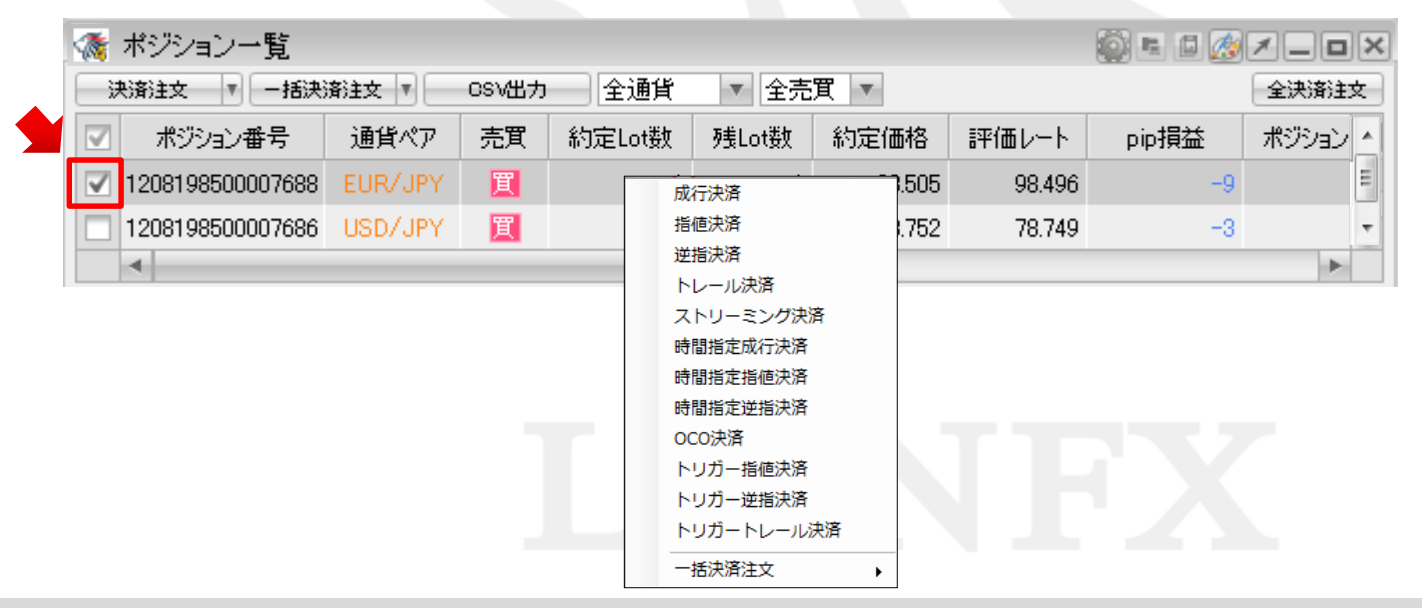

情報 / ポジション一覧9 決済2-2

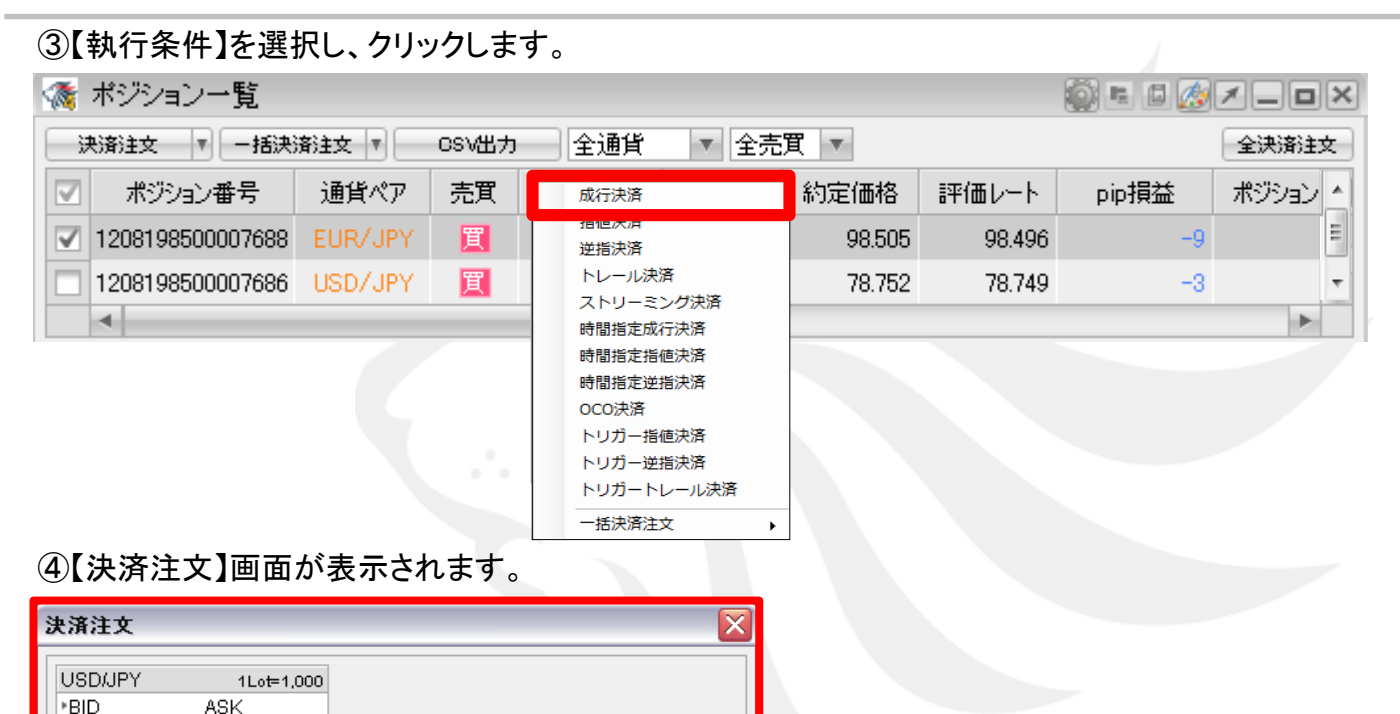

76.466

売買 残Lot数 決済Lot数 約定価格

 $1<sup>1</sup>$ 

キャンセル

 $1\frac{4}{7}$ 

76.469

术沙泊ン番号

決済注文(通常)

決済方式

売買

執行条件

1109407300013712

通常

売 成行

|注文ダイアログを残す ■ 確認画面を表示する

76.475

通貨ペア

USD/JPY

 $\mathbf{w}$ 

注文

 $\sim$  100  $\%$ 

買

情報 / ポジション一覧⑨ 決済3-1

#### 【3つ目の方法】 ①決済したいポジションにチェックを入れます。

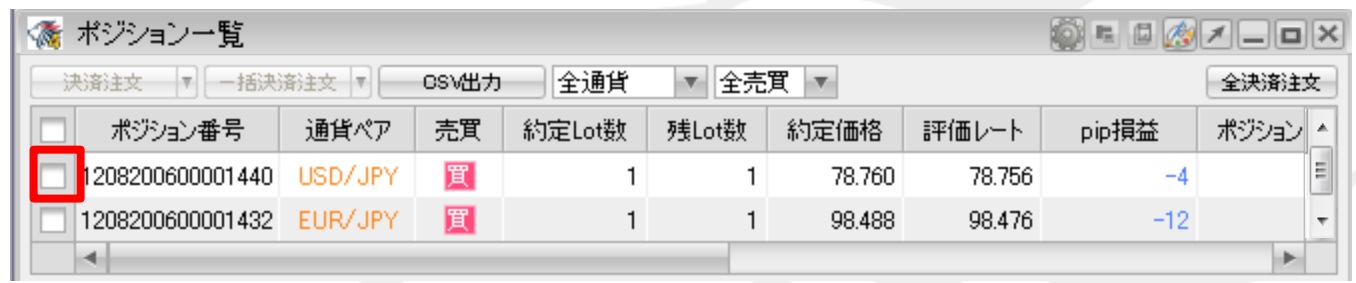

#### ②チェックを入れたポジションの背景色が変わります。

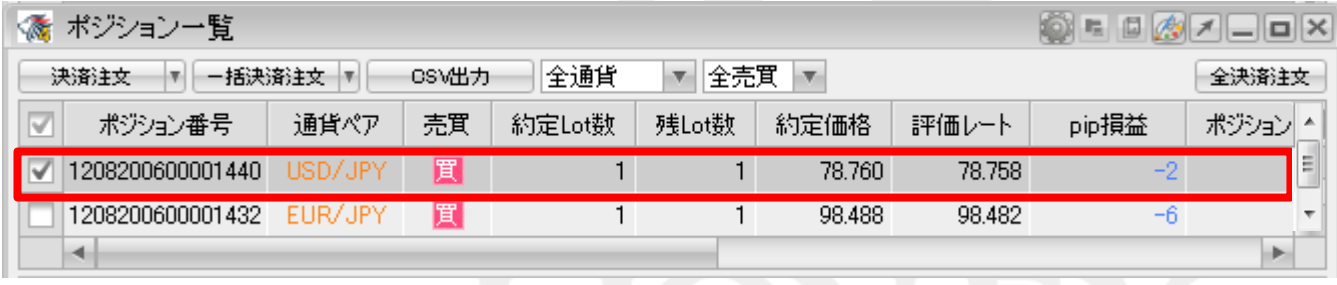

### 情報 / ポジション一覧9 決済3-2

#### ③【決済注文】ボタン横の▼をクリックすると、【執行条件】が表示されます。

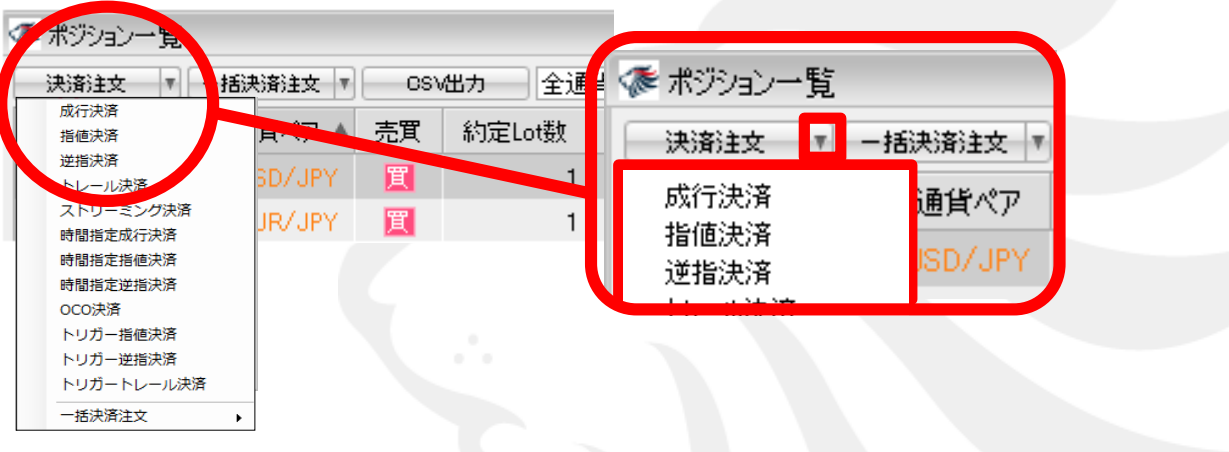

#### ④【執行条件】を選択しクリックします。

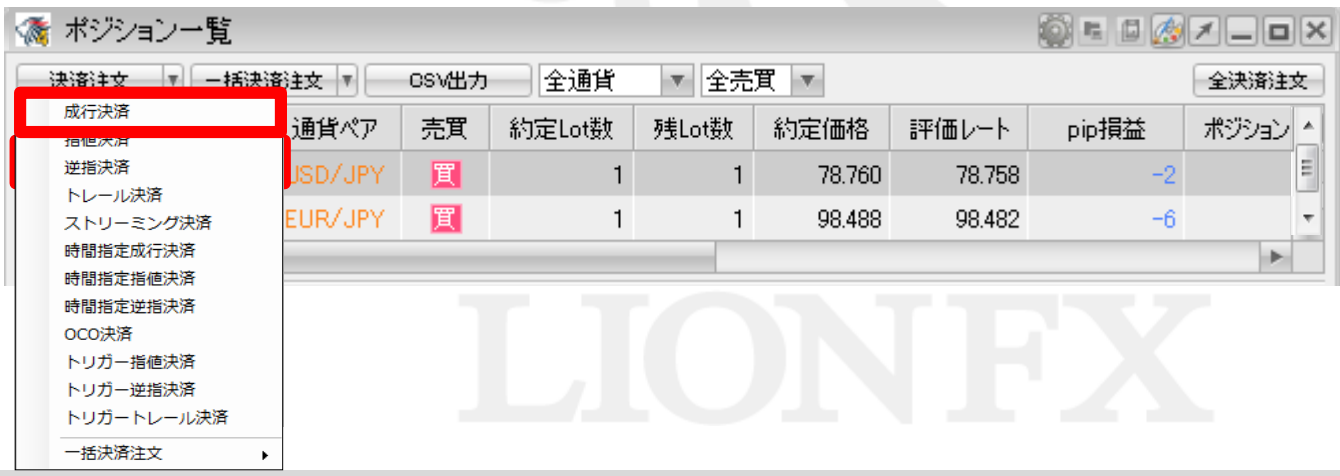

# 情報 / ポジション一覧10 一括決済1-1

同じ通貨ペアの売りポジション、又は買いポジションごとに一括決済ができます。一括決済の方法は3つあります。 【1つ目の方法】 ①決済したい通貨ペアのうち1つのポジションを右クリックします。

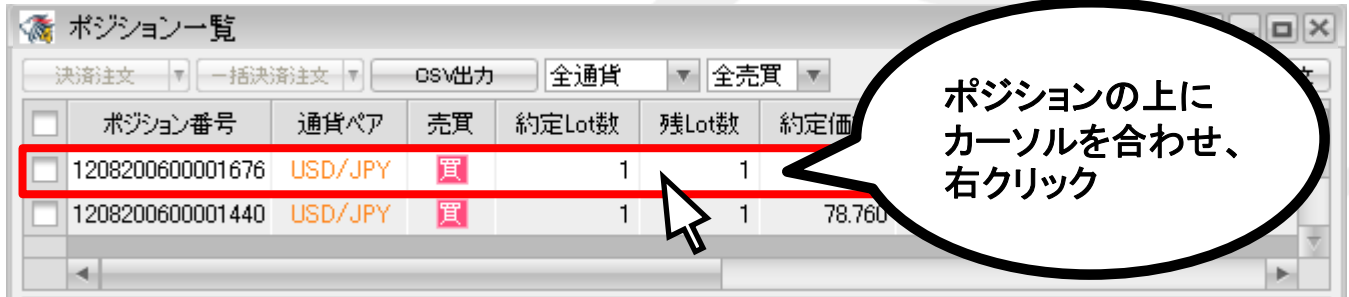

②クリックしたポジションの背景色が変わり、左側のチェックボックスにチェックが入ります。 執行条件が表示されるので、【一括決済注文】にカーソルを合わせます。

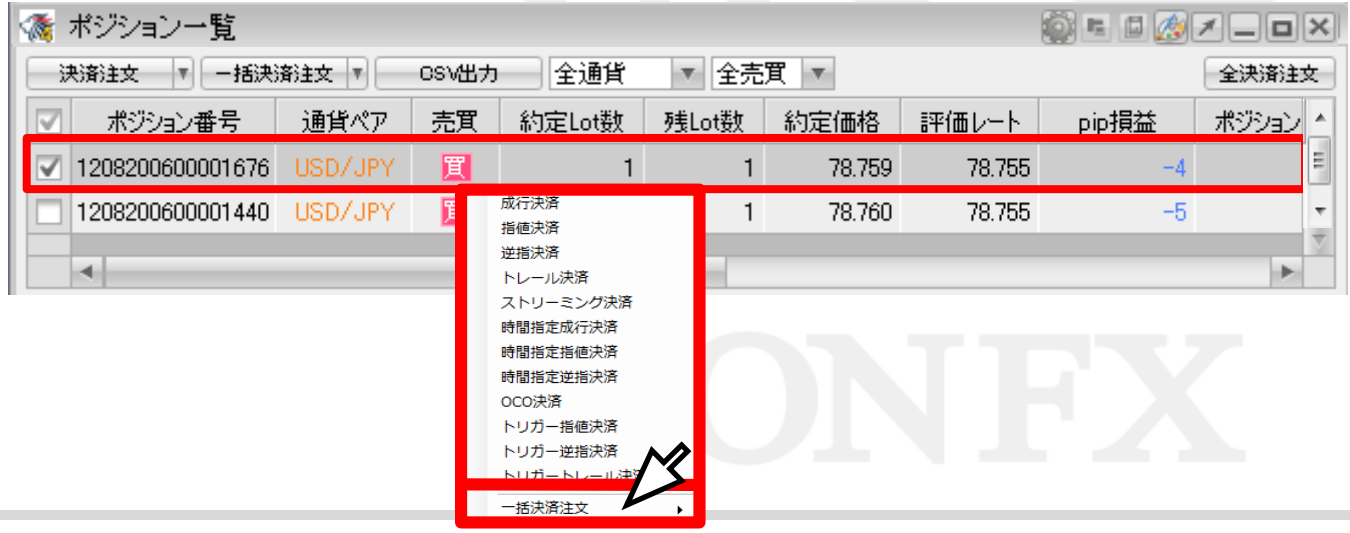

## 情報 / ポジション一覧10 一括決済1-2

### ③一括決済注文の【執行条件】を選択し、クリックします。

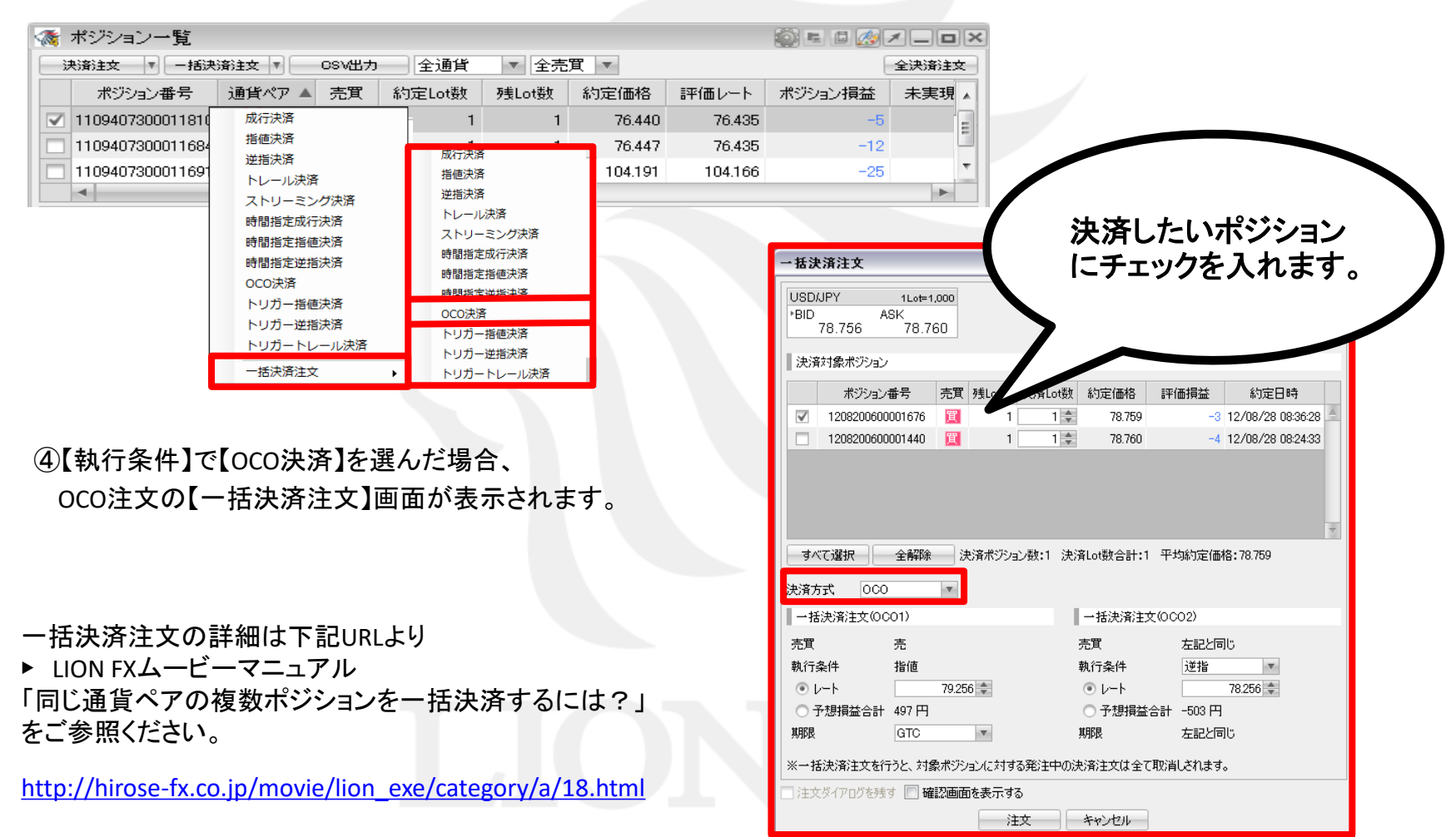

# 情報 / ポジション一覧10 一括決済2-1

【2つ目の方法】 ①決済したい通貨ペアのうち1つのポジションにチェックを入れます。

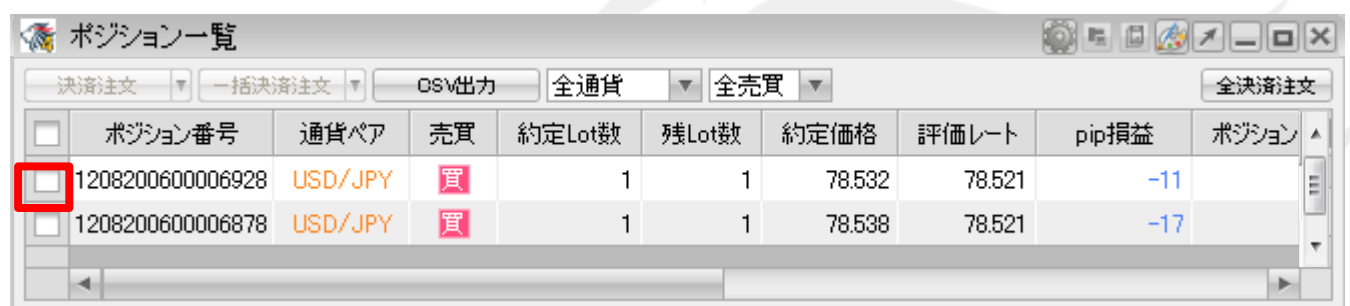

#### ②チェックを入れたポジションの背景色が変わります。

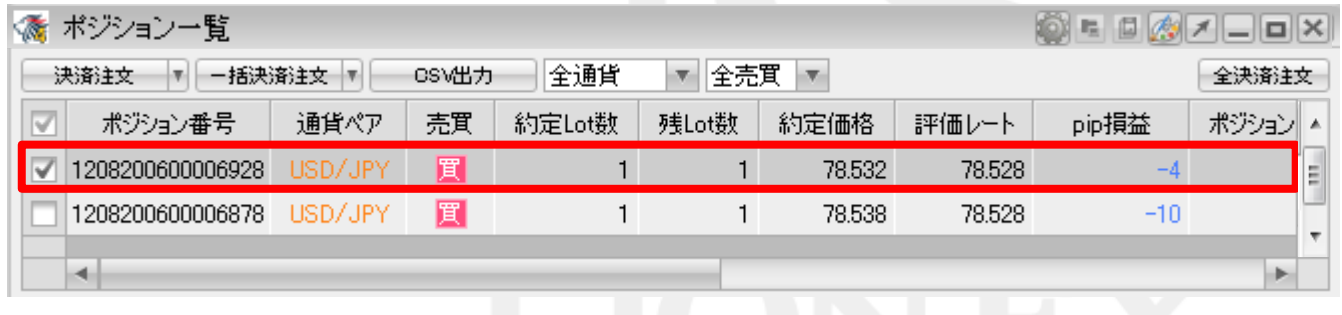

情報 / ポジション一覧10 一括決済2-2

#### ③【一括決済注文】をクリックします。

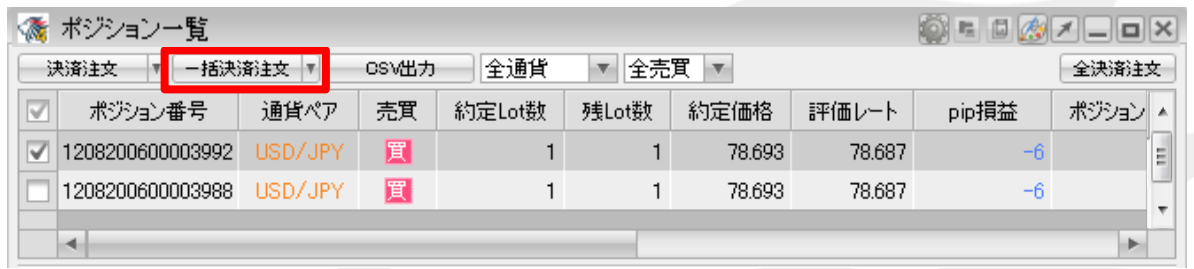

#### ④【一括決済注文】が表示されます。

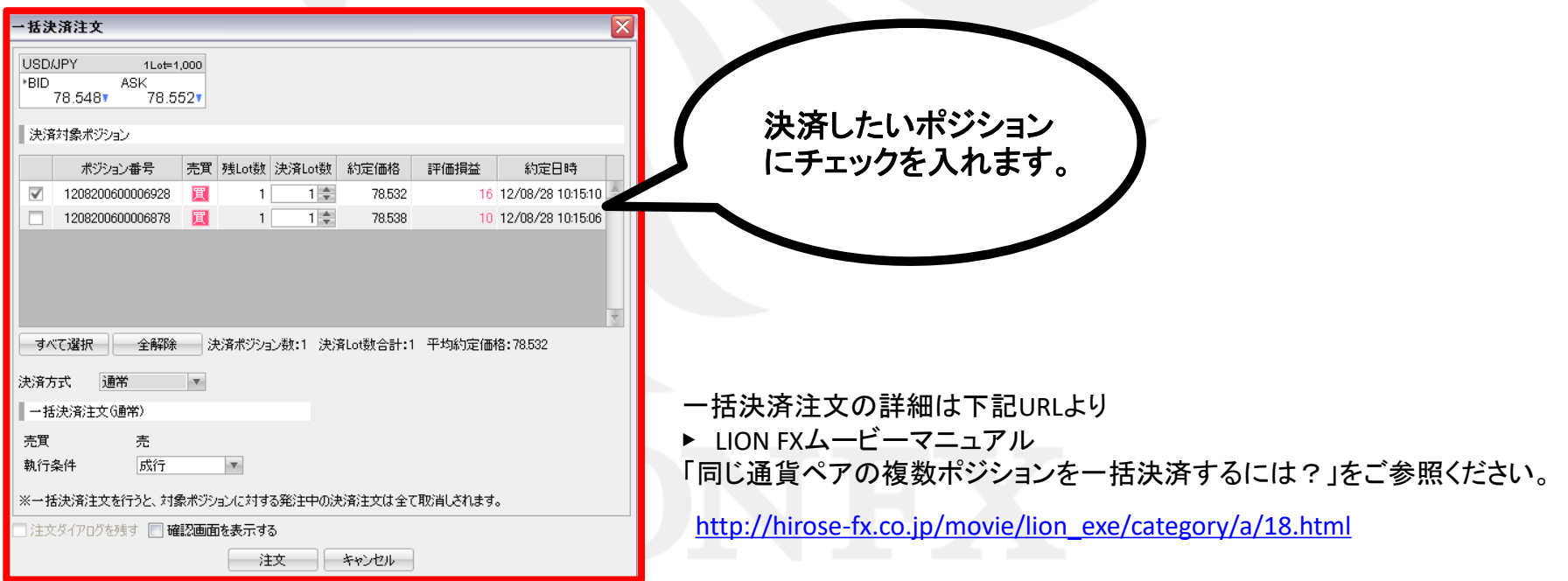

# 情報 / ポジション一覧10 一括決済3-1

【3つ目の方法】 ①決済したい通貨ペアのうち1つのポジションにチェックを入れます。

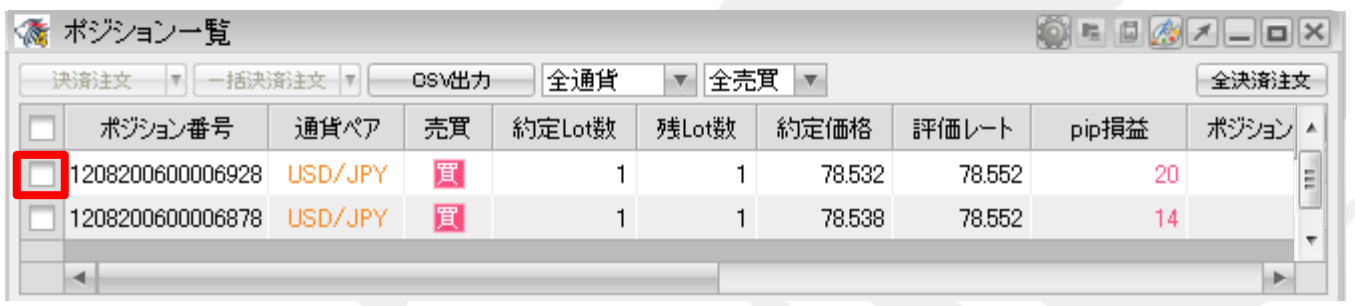

②チェックを入れたポジションの背景色が変わります。

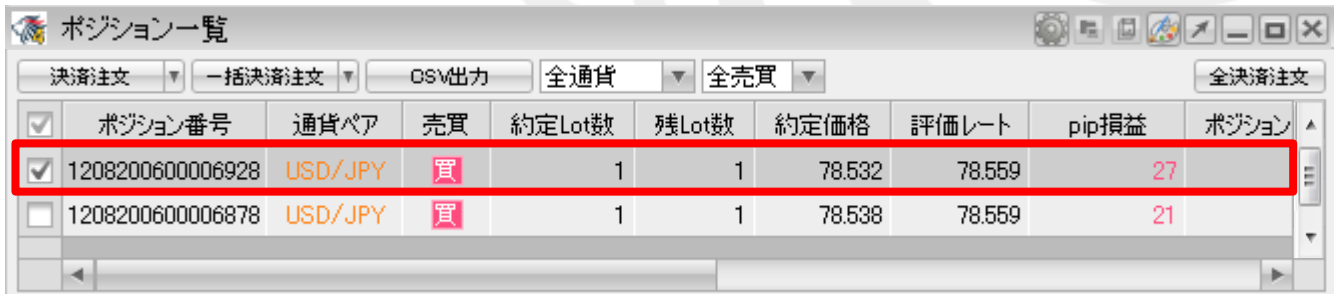

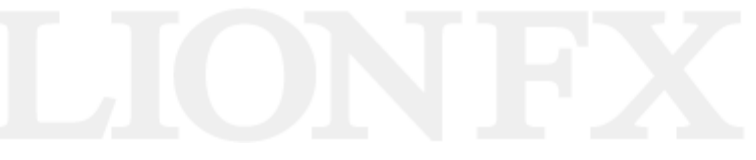

### 情報 / ポジション一覧10 一括決済3-2

#### ③【執行条件】ボタン横の▼をクリックすると、【執行条件】が表示されます。

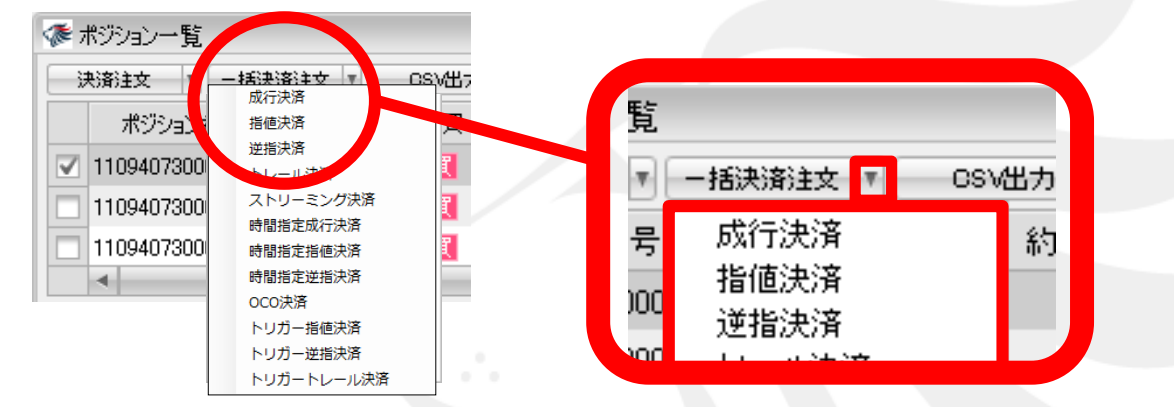

### ④【執行条件】を選択しクリックします。

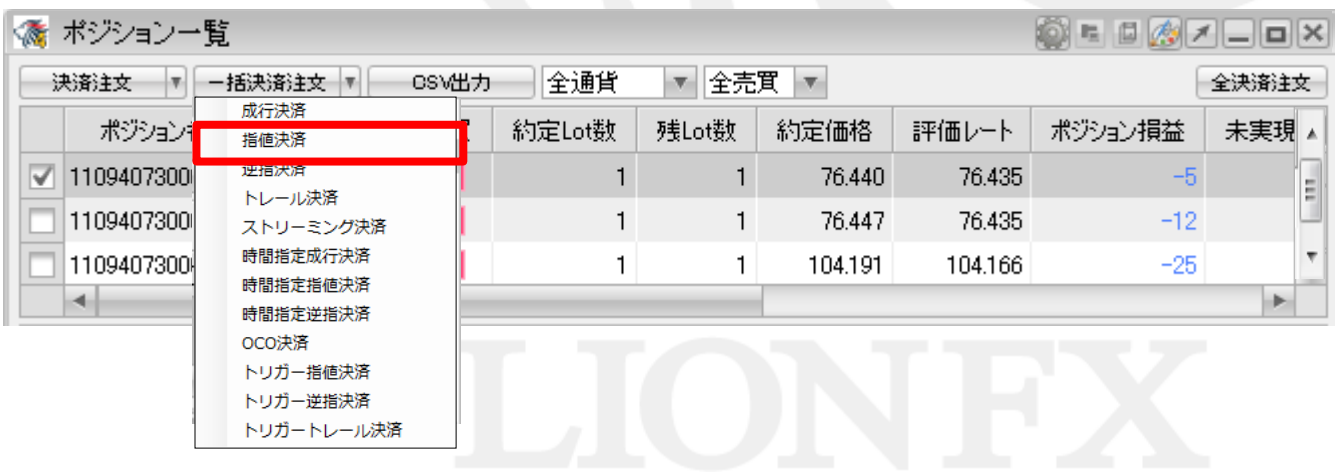

## 情報 / ポジション一覧10 一括決済3-3

⑤【執行条件】で【指値】を選んだ場合、指値注文の【一括決済注文】画面が表示されます。

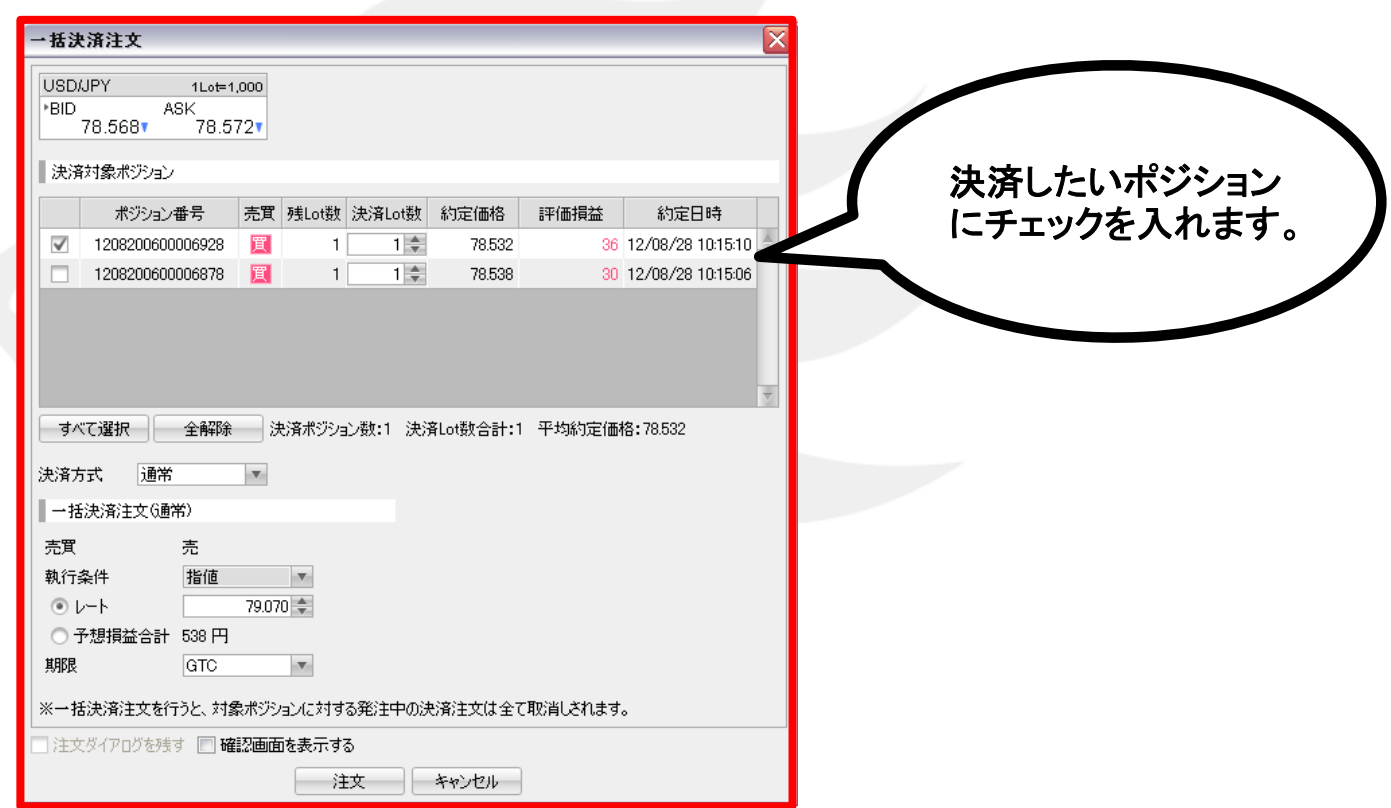

一括決済注文の詳細は下記URLより

▶ LION FXムービーマニュアル「同じ通貨ペアの複数ポジションを一括決済するには?」をご参照ください。

[http://hirose-fx.co.jp/movie/lion\\_exe/category/a/18.html](http://mdbeside.maildealer.jp/login.php)

# 情報 / ポジション一覧10 複数決済1-1

#### 複数あるポジションの一部を指定して一括決済する場合、 ①決済したいポジションのチェックボックスを順番にクリックし、チェックを入れます。

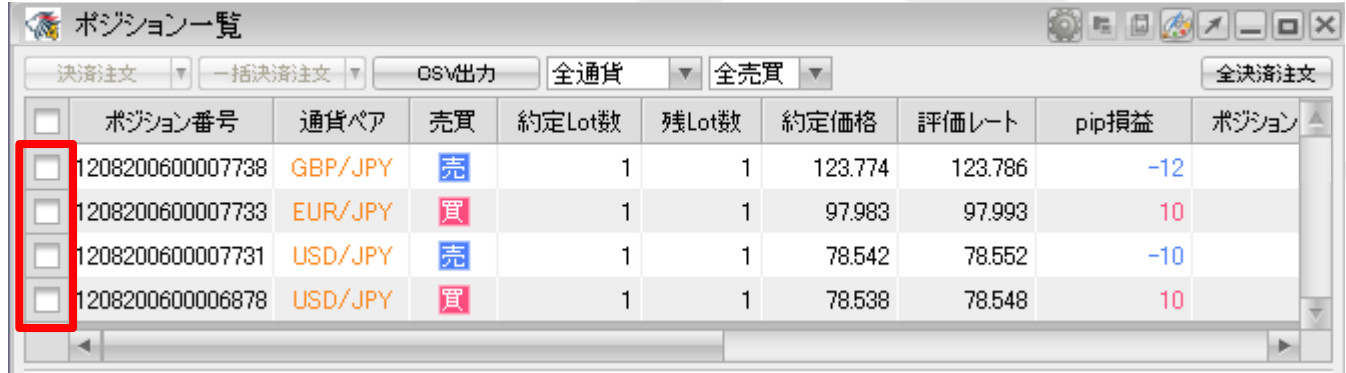

#### ②チェックを入れたポジションの背景色が変わります。

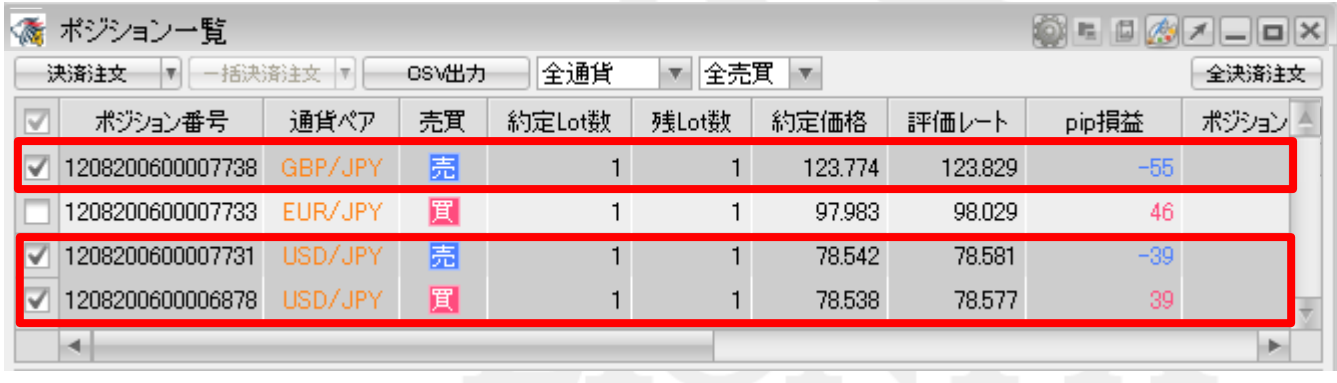

### 情報 / ポジション一覧10 複数決済1-2

### ③【決済注文】をクリックします。

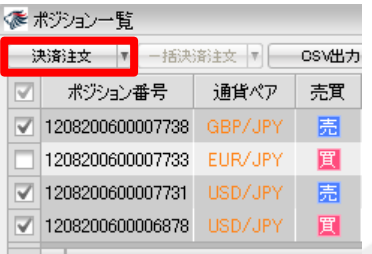

#### ④【決済注文】画面が表示されます。【注文】を押すと、表示されているポジションが成行決済されます。

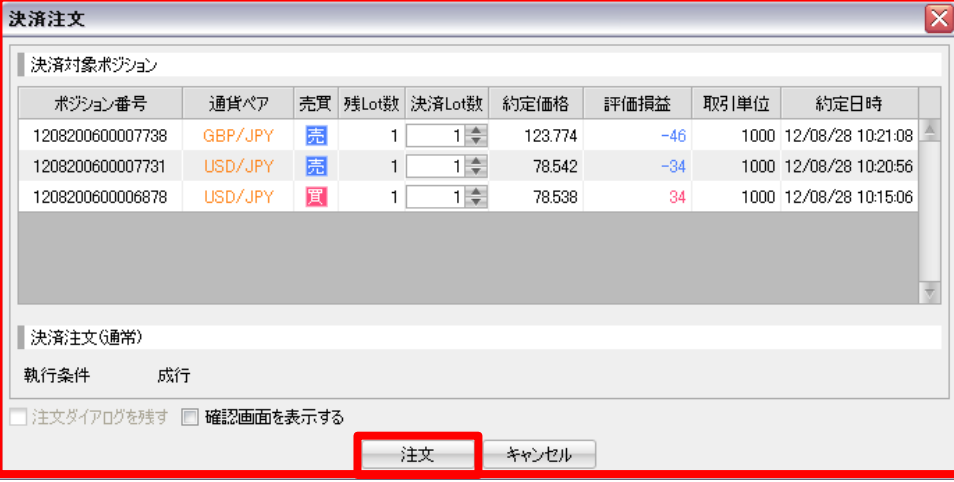

一括決済(選択)注文の詳細は下記URLより

▶ LION FXムービーマニュアル「複数ポジションのうち、選択したものだけを決済するには?」をご参照ください。 [http://hirose-fx.co.jp/movie/lion\\_exe/category/a/19.html](http://hirose-fx.co.jp/movie/lion_exe/category/a/19.html)

情報 / ポジション一覧12 ワンクリック決済1 (設定方法①)

ワンクリック決済をする場合は、まず、【ワンクリック決済】の設定をします。

①設定メニューの中の、【注文&動作設定】をクリックします。

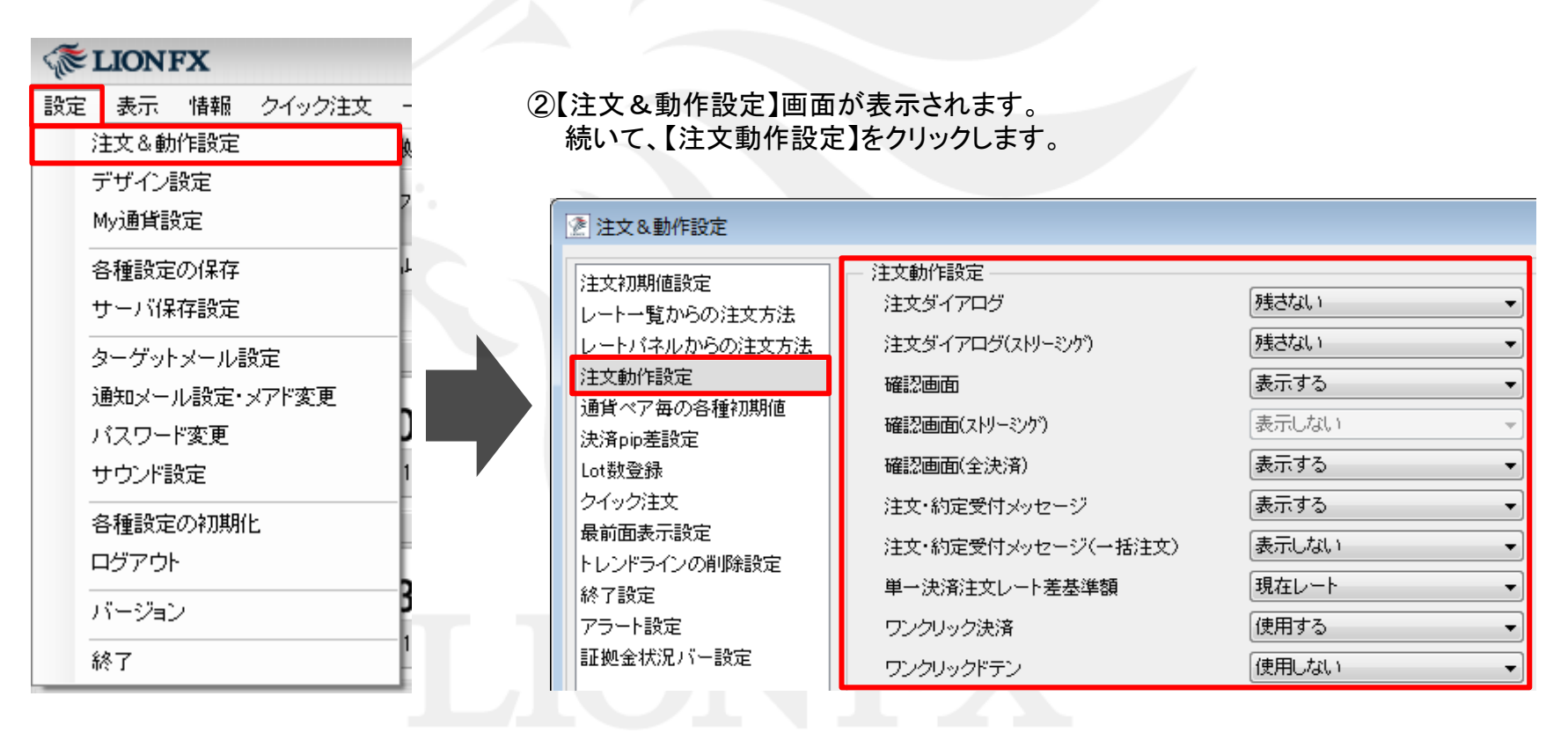

情報 / ポジション一覧12 ワンクリック決済1 (設定方法2)

#### ③注文動作設定の中の【ワンクリック決済】で【使用する】を選択します。

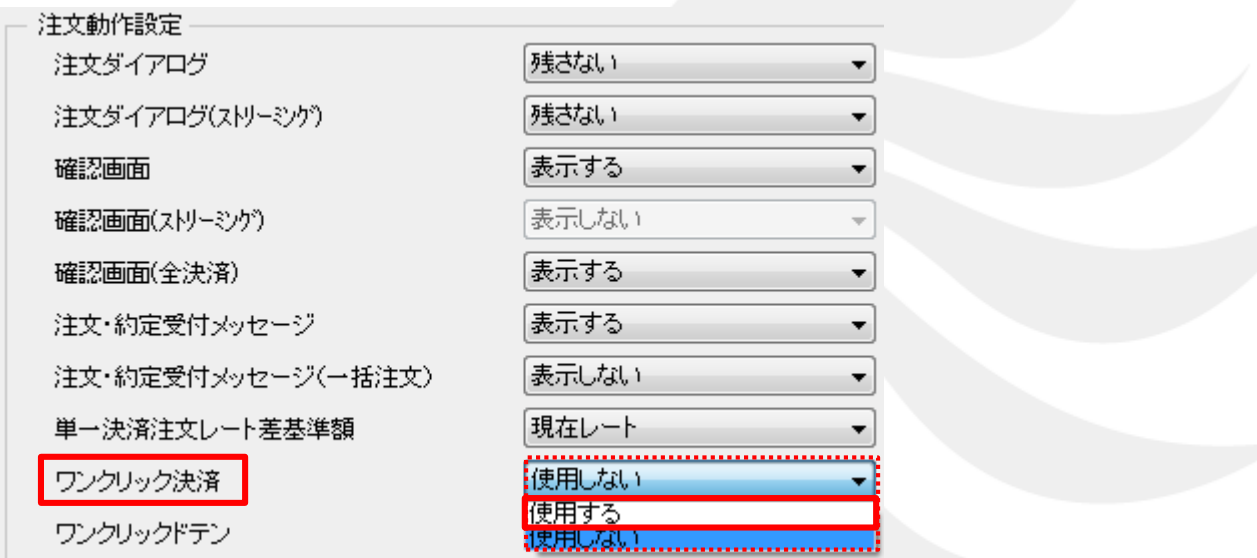

④【使用する】に変更すると下記の表示が出ますので、よくお読みいただき、問題なければ【はい】をクリックします。

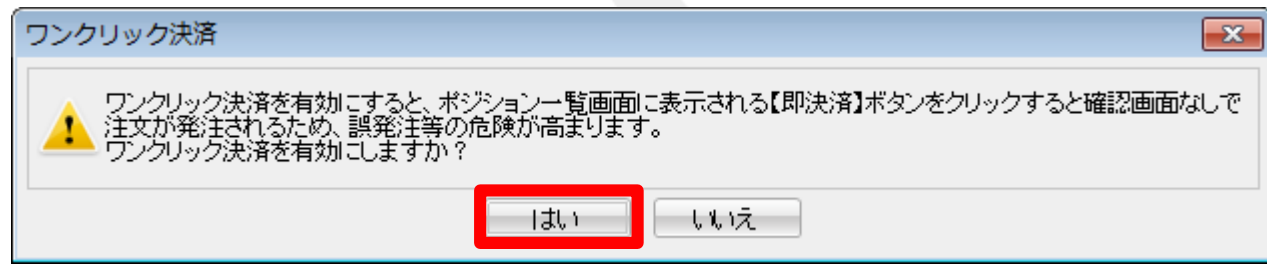

### 情報 / ポジション一覧12 ワンクリック決済1 (設定方法3)

#### ⑤【注文動作設定】の画面下にある【決定】をクリックします。

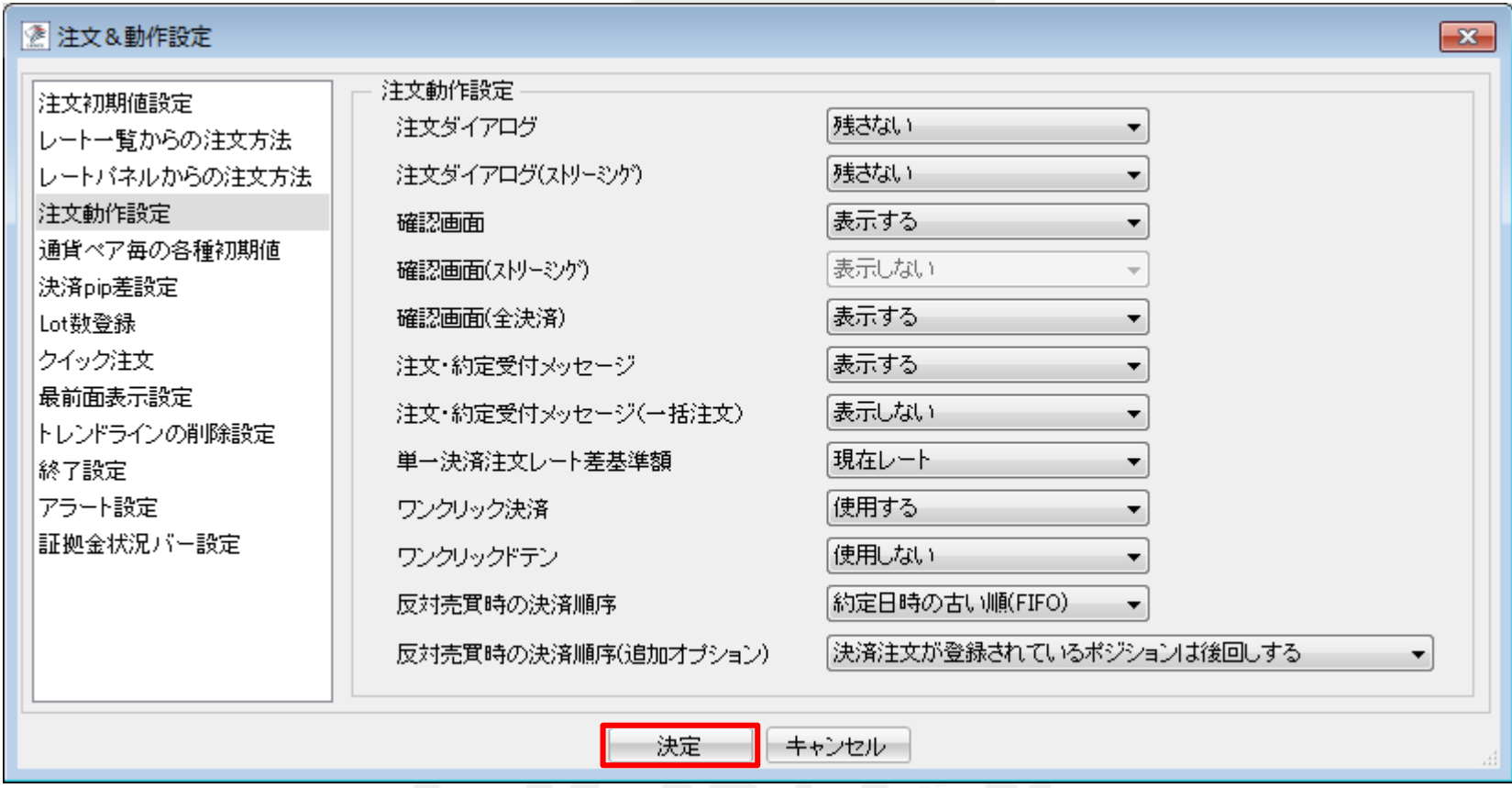

⑥【決定】をクリックすると、注文&動作設定の画面は消えます。

情報 / ポジション一覧12 ワンクリック決済1 (設定方法4)

#### ⑦【ポジション集計】画面右上に【ワンクリックの開始】ボタンが表示されました。

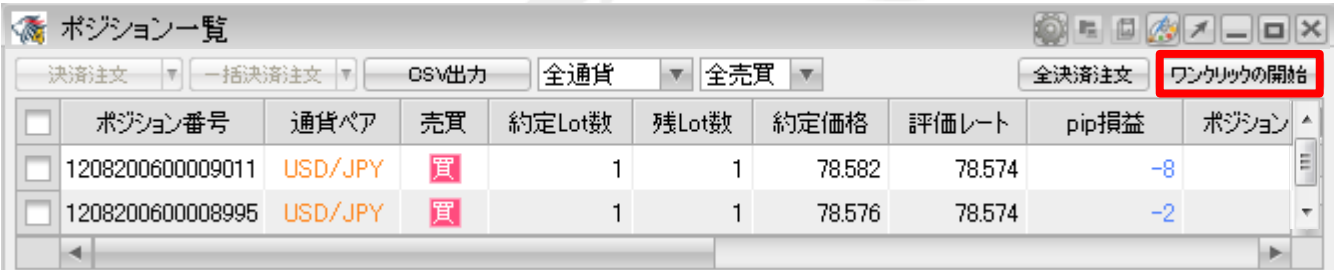

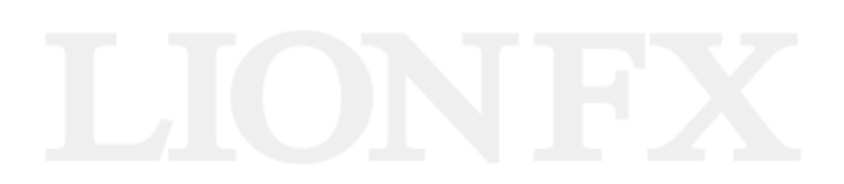

### 情報 / ポジション一覧12 ワンクリック決済2 (注文方法)

#### ①画面右上【ワンクリックの開始】をクリックします。

|                                                                             | √ ポジション一覧        |         |    |        | $\text{Var} = \text{E} \left[ \frac{1}{\sqrt{2}} \right] \times \text{E} \left[ \frac{1}{\sqrt{2}} \right] \times \text{E} \left[ \frac{1}{\sqrt{2}} \right] \times \text{E} \left[ \frac{1}{\sqrt{2}} \right] \times \text{E} \left[ \frac{1}{\sqrt{2}} \right] \times \text{E} \left[ \frac{1}{\sqrt{2}} \right] \times \text{E} \left[ \frac{1}{\sqrt{2}} \right] \times \text{E} \left[ \frac{1}{\sqrt{2}} \right] \times \text{E} \left[ \frac{1}{\sqrt{2}} \right] \times \text{E} \left$ |                                 |        |       |                          |
|-----------------------------------------------------------------------------|------------------|---------|----|--------|----------------------------------------------------------------------------------------------------|---------------------------------|--------|-------|--------------------------|
| 全通貨<br>決済注文<br>$\overline{\phantom{a}}$<br>一括決済注文<br>CSV出力<br>$\mathcal{A}$ |                  |         |    |        |                                                                                                    | 全売買 <br>$\overline{\mathbf{v}}$ |        | 全決済注文 | ワンクリックの開始                |
|                                                                             | ポジョン番号           | 通貨ペア    | 売買 | 約定Lot数 | 残Lot数                                                                                                    | 約定価格                            | 評価レート  | pip損益 | ポジション<br>▲               |
|                                                                             | 1208200600009358 | USD/JPY | 買  |        |                                                                                                    | 78.589                          | 78.586 | -3    | Ε<br>_                   |
|                                                                             | 1208200600009325 | USD/JPY | 買  |        |                                                                                                    | 78.590                          | 78.586 | -4    | $\overline{\phantom{a}}$ |
|                                                                             | ×.               |         |    |        |                                                                                                    |                                 |        |       | Þ.                       |

②各ポジションの左端に【即決済】のボタンが表示されます。【即決済】をクリックすると成行決済されます。

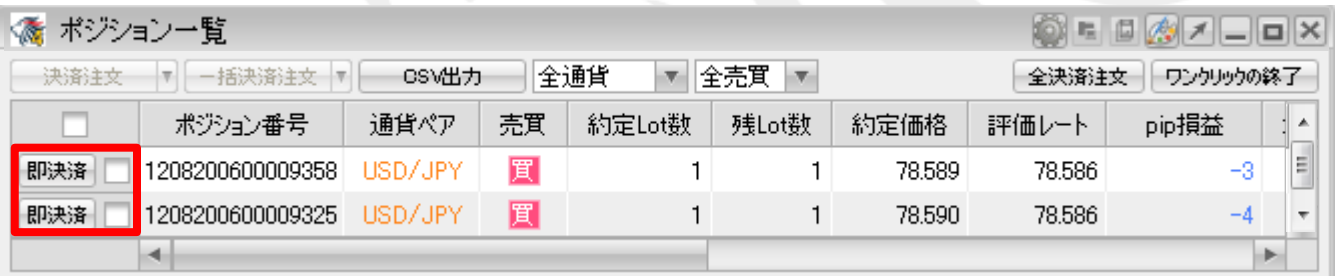

#### ③【ワンクリックの終了】をクリックすると、【即決済】の表示は消えます。

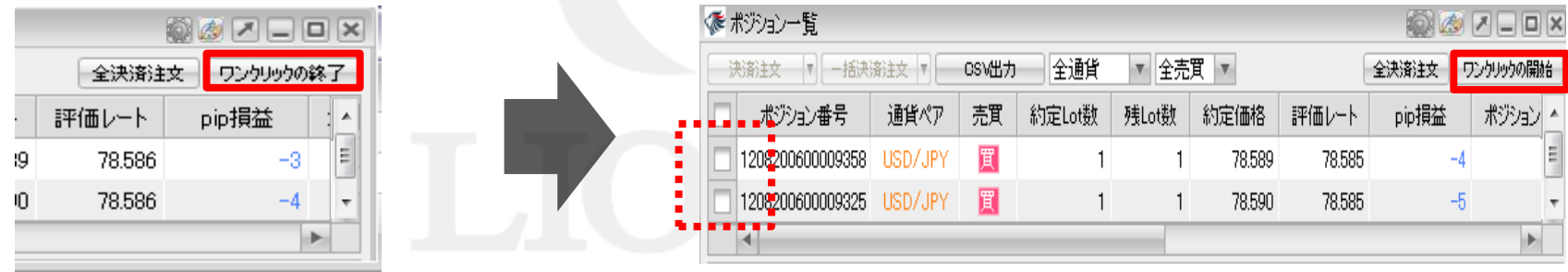

# 情報 / ポジション一覧(3) ドテン1 (設定方法①)

ドテン機能を設定する場合は、まず、【ワンクリックドテン】の設定をします。

#### ①設定メニューの中の、【注文&動作設定】をクリックします。

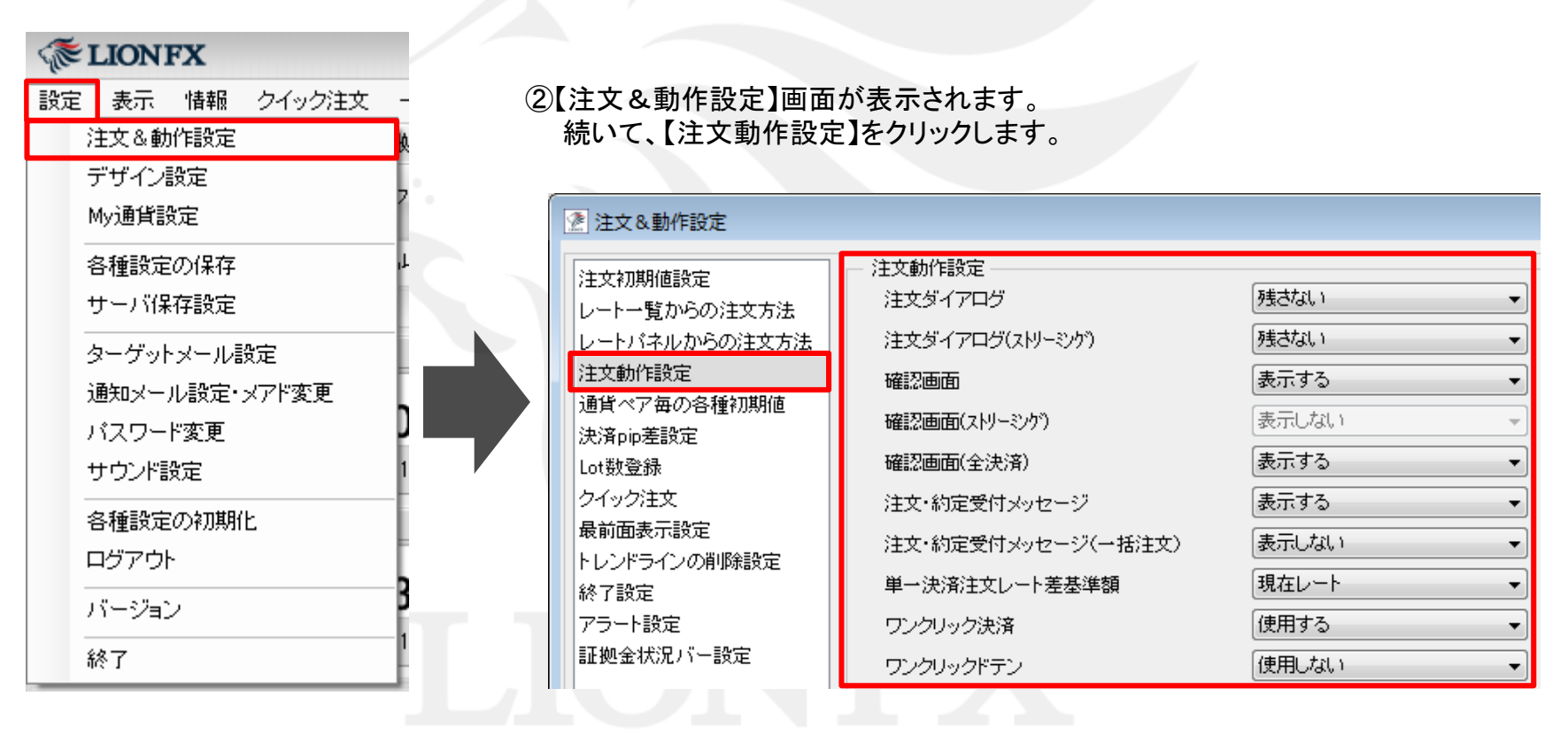

### 情報 / ポジション一覧(3) ドテン1 (設定方法2)

#### ③注文動作設定の中の【ワンクリックドテン】で【使用する】を選択します。

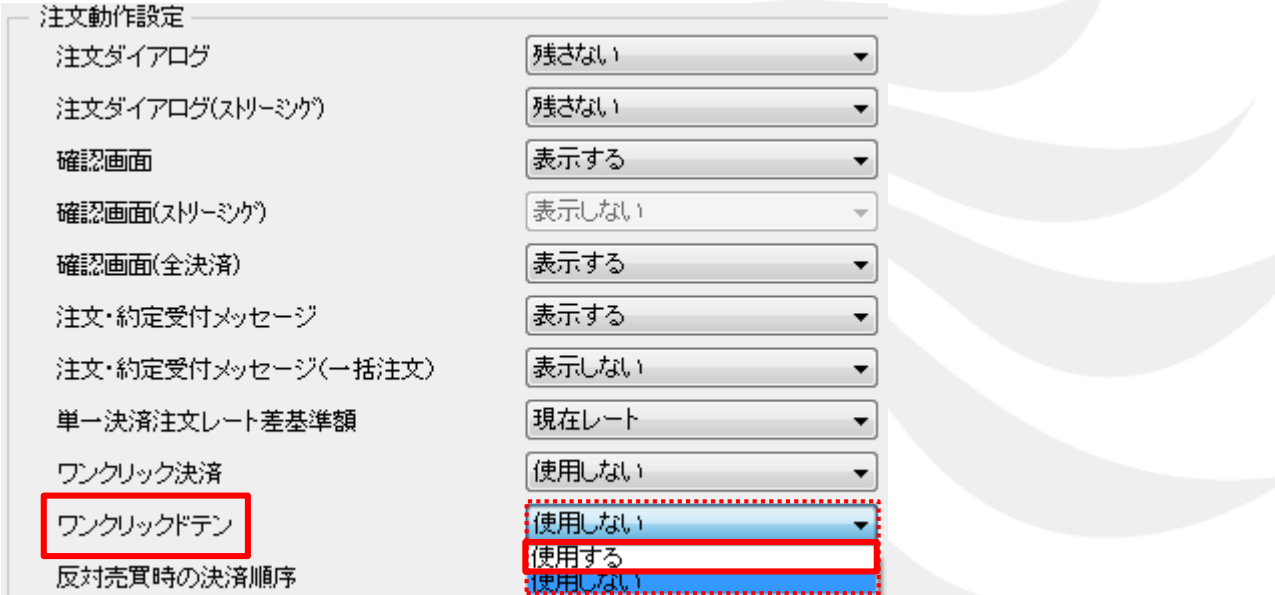

#### ④【使用する】に変更すると下記の表示が出ますので、よくお読みいただき、問題なければ【はい】をクリックします。

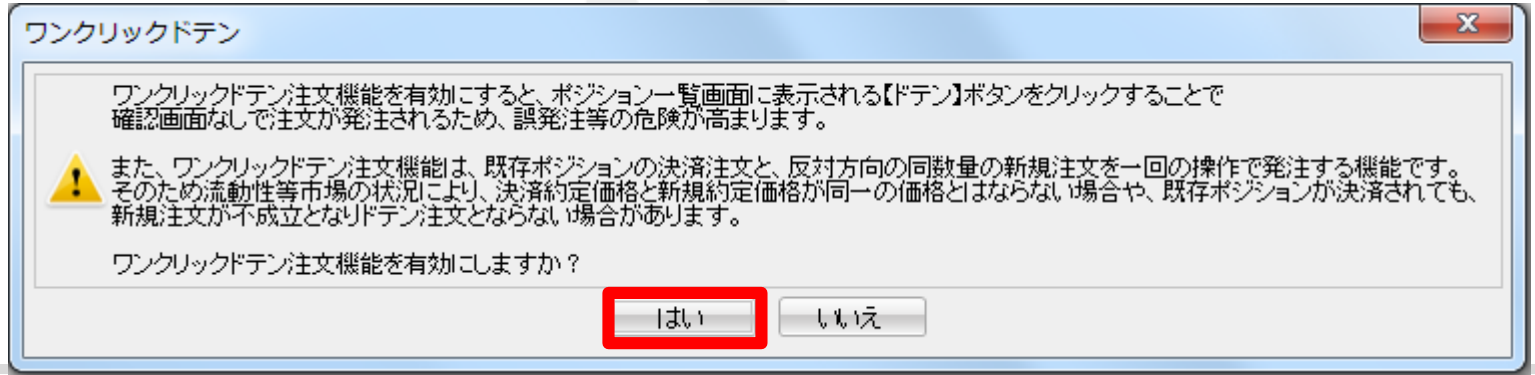

### 情報 / ポジション一覧(3) ドテン1 (設定方法3)

⑤【注文動作設定】の画面下にある【決定】をクリックします。

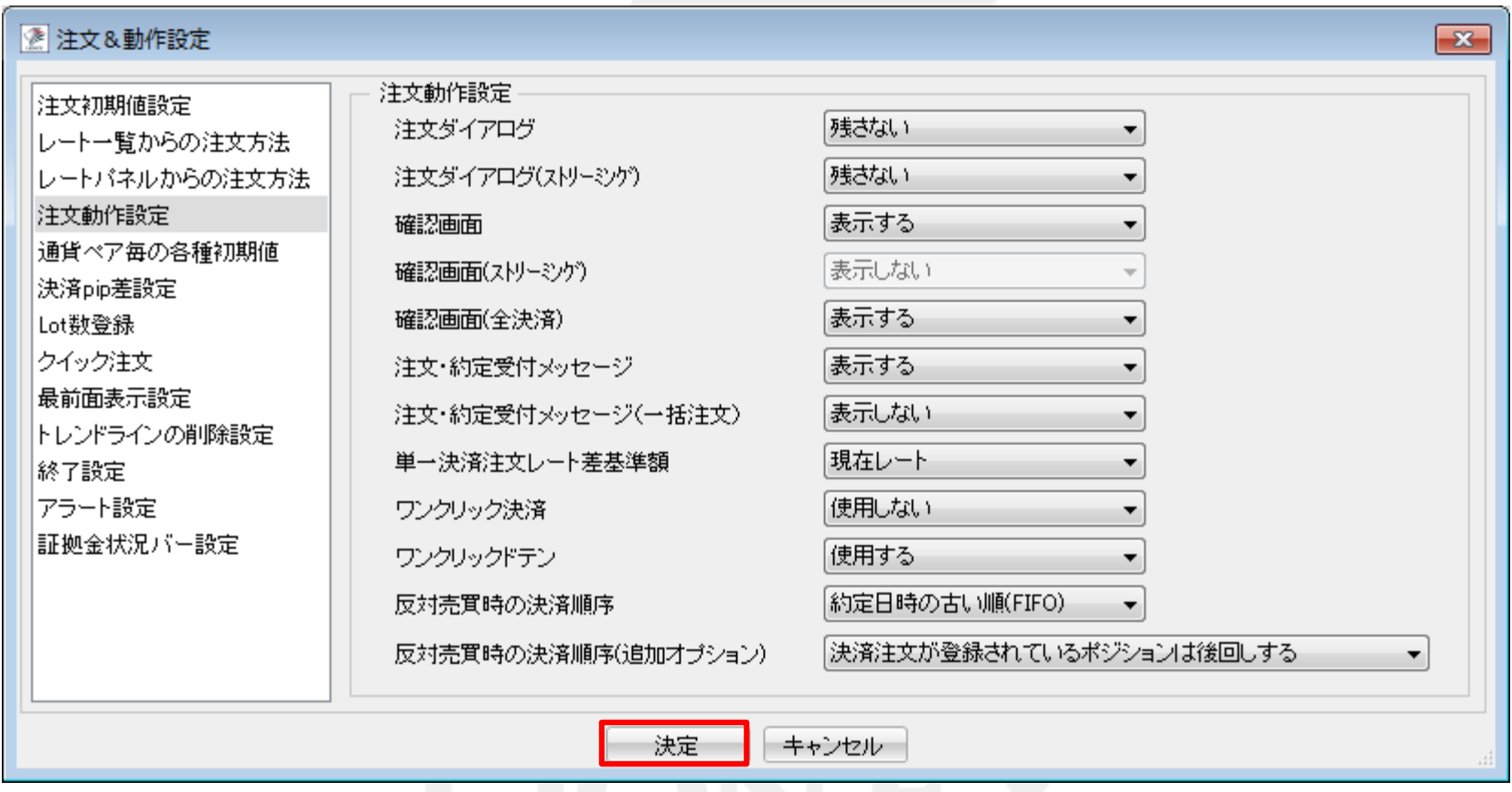

⑥【決定】をクリックすると、注文&動作設定の画面は消えます。

### 情報 / ポジション一覧(3) ドテン1 (設定方法4))

#### ⑦【ポジション一覧】画面右上に【ワンクリックの開始】ボタンが表示されました。

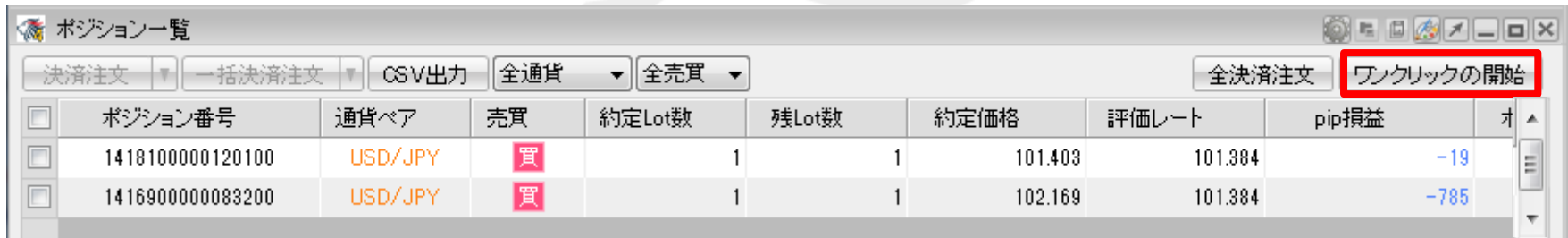

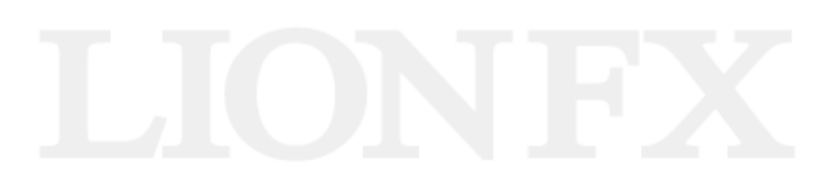

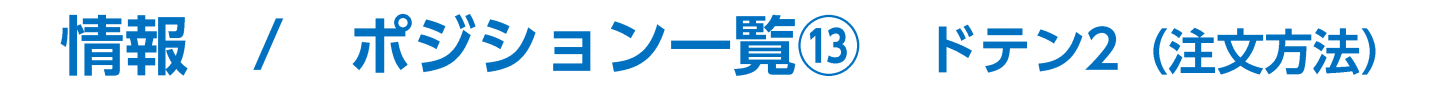

#### ①画面右上【ワンクリックの開始】をクリックします。

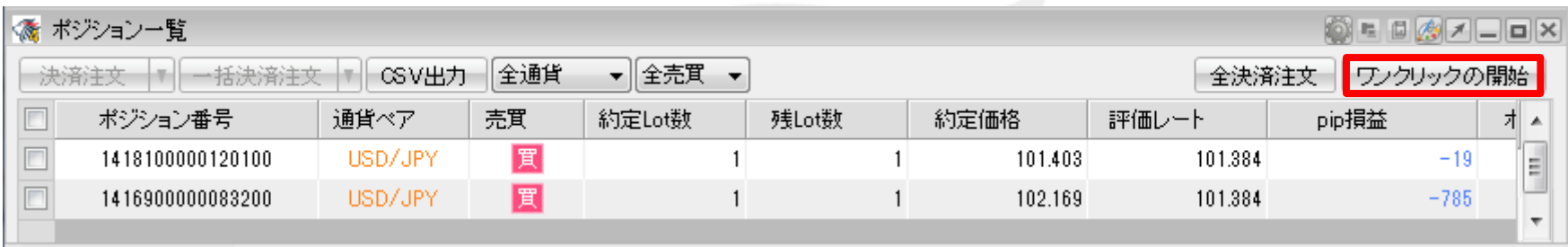

#### ②各ポジションの左端に【ドテン】のボタンが表示されます。【ドテン】をクリックすると成行決済され、

同数量の反対ポジションが表示されます。

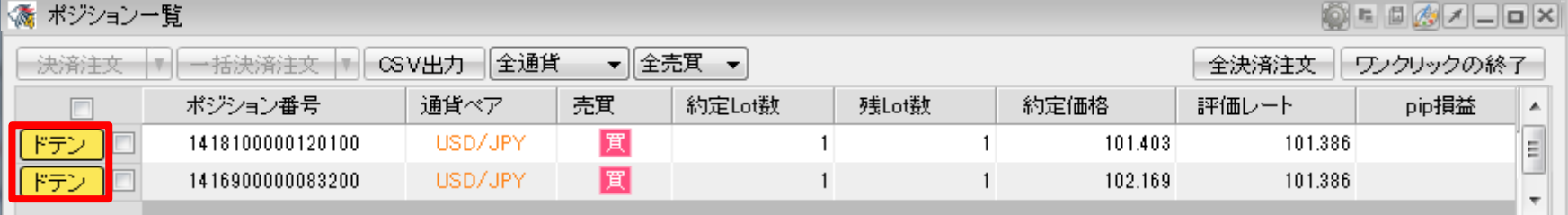

#### ③【ワンクリックの終了】をクリックすると、【ドテン】の表示は消えます。

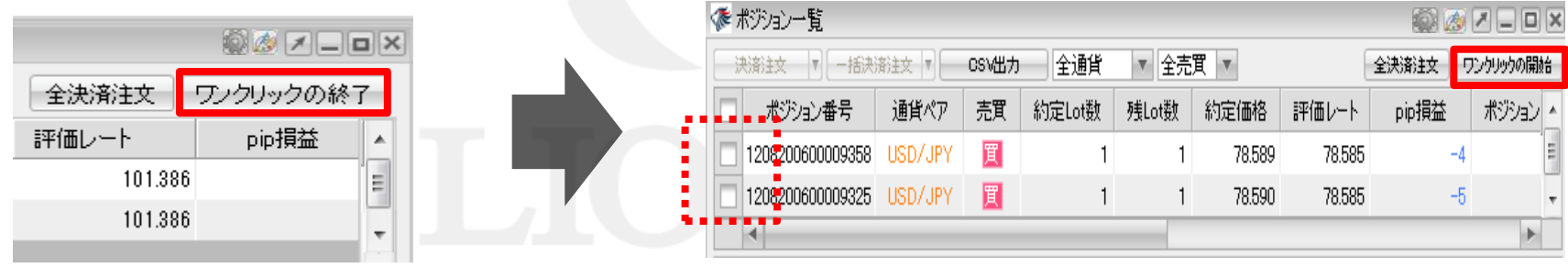

## 情報 / ポジション一覧14 全決済

#### 全てのポジションを全決済する場合は、 ①画面右上【全決済注文】をクリックします。

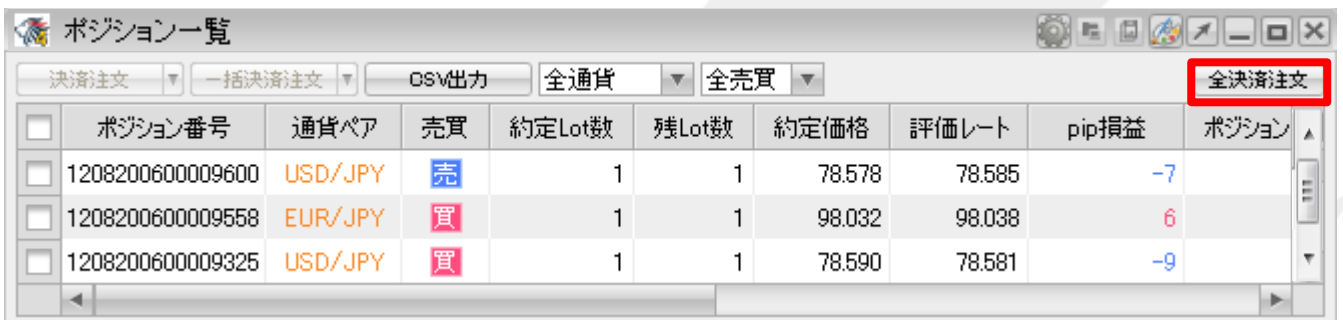

②【全決済注文】画面が表示されます。【注文】を押すと全てのポジションが成行決済されます。

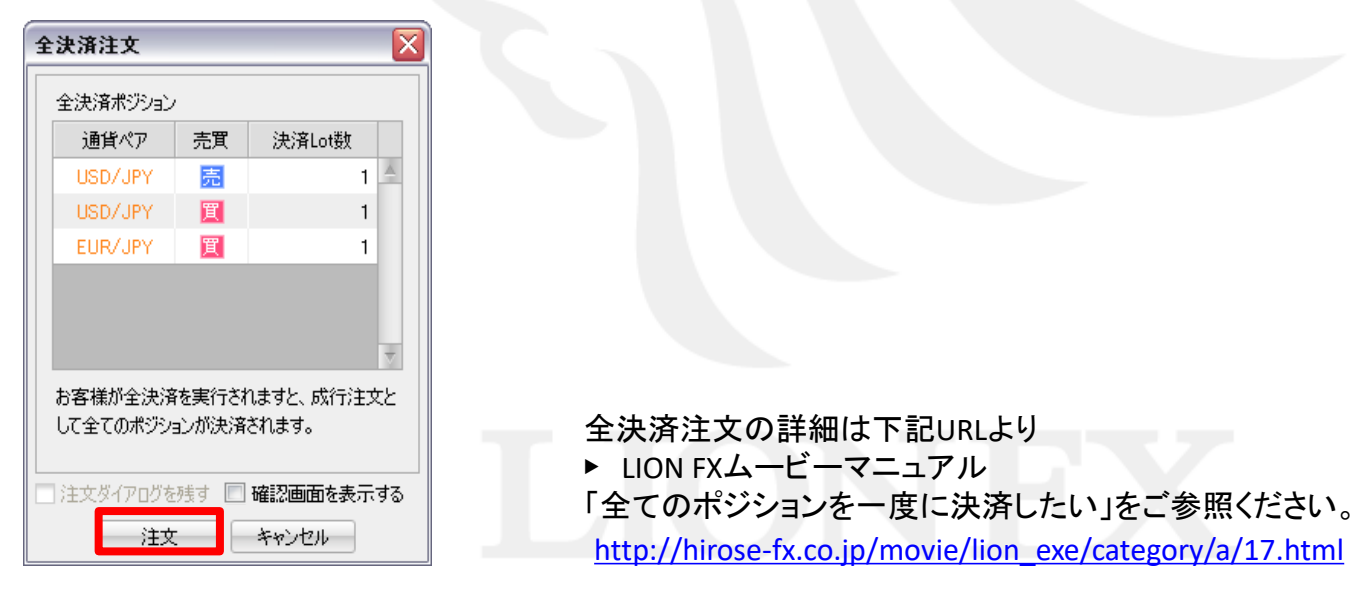

### 困った時は…

当社に対するご意見・ご質問・ご要望などがございましたら、 下記の連絡先にて、お気軽にご連絡ください。

### ▶電話でのお問い合わせ

0120-63-0727(フリーダイヤル)

06-6534-0708

(お客様からのご意見、ご要望にお応えできるように、お電話を録音させていただくことがあります。)

### ▶FAXでのお問い合わせ

0120-34-0709 (フリーダイヤル) 06-6534-0709

### ▶E-mailでのお問い合わせ

E-mail: info@hirose-fx.co.jp

### ▶お問い合わせフォームでのお問い合わせ <https://hirose-fx.co.jp/form/contact/>